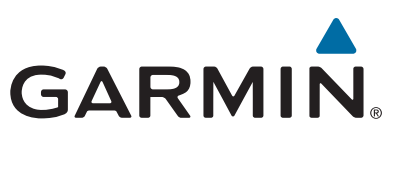

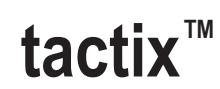

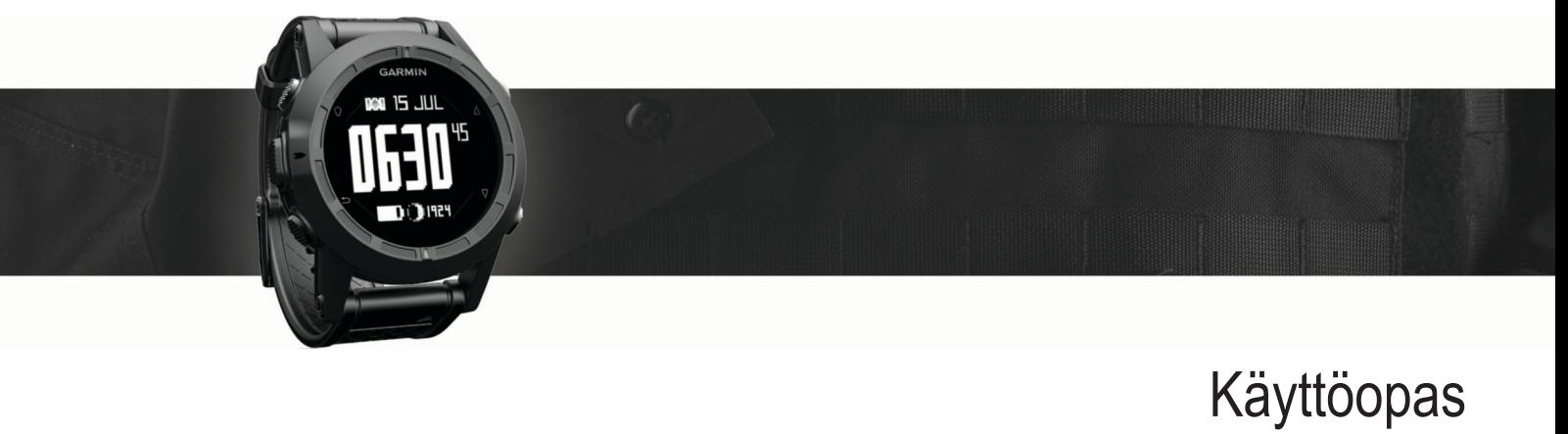

#### © 2016 Garmin Ltd. tai sen tytäryhtiöt

Kaikki oikeudet pidätetään. Tekijänoikeuslakien mukaisesti tätä opasta ei saa kopioida kokonaan tai osittain ilman Garmin kirjallista lupaa. Garmin pidättää oikeuden muuttaa tai parannella tuotteitaan sekä tehdä muutoksia tämän oppaan sisältöön ilman velvollisuutta ilmoittaa muutoksista tai parannuksista muille henkilöille tai organisaatioille. Osoitteessa [www.garmin.com](http://www.garmin.com) on uusimmat päivitykset ja lisätietoja tämän tuotteen käyttämisestä.

Garmin®, Garmin logo ja TracBack® ovat Garmin Ltd:n tai sen tytäryhtiöiden tavaramerkkejä, jotka on rekisteröity Yhdysvalloissa ja muissa maissa. ANT+™, BaseCamp™, chirp™, Garmin Connect™, GSC™, HomePort™, tactix™ ja tempe™ ovat Garmin Ltd:n tai sen tytäryhtiöiden tavaramerkkejä. Näitä tavaramerkkejä ei saa käyttää ilman yhtiön Garmin nimenomaista lupaa.

Sana Bluetooth® ja vastaavat logot ovat Bluetooth SIG Inc:n omaisuutta, ja yhtiöllä Garmin on lisenssi niiden käyttöön. Mac® on Apple Computer Inc:in rekisteröity tavaramerkki. Windows® on Microsoft Corporationin rekisteröity tavaramerkki Yhdysvalloissa ja muissa maissa. Muut tavaramerkit ja tuotenimet kuuluvat omistajilleen. Tällä tuotteella on ANT+ sertifiointi. Yhteensopivien tuotteiden ja sovellusten luettelo on osoitteessa [www.thisisant.com/directory.](http://www.thisisant.com/directory)

# **Sisällysluettelo**

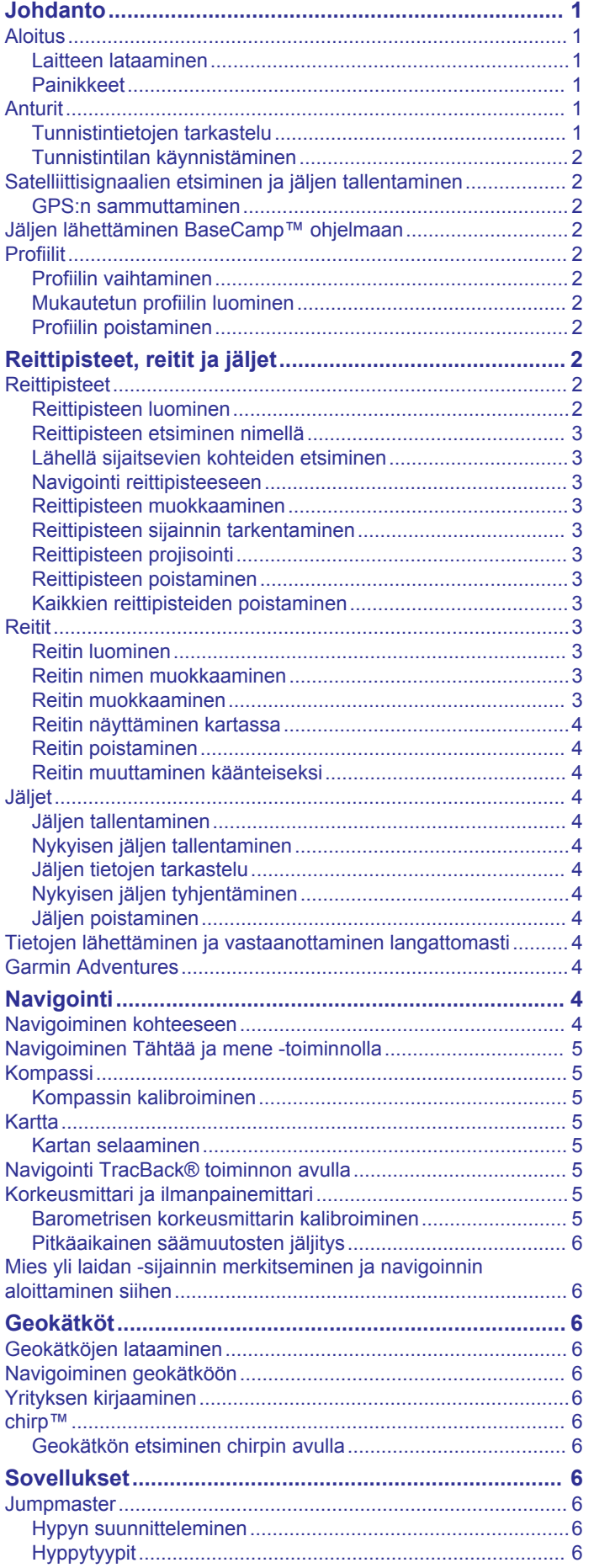

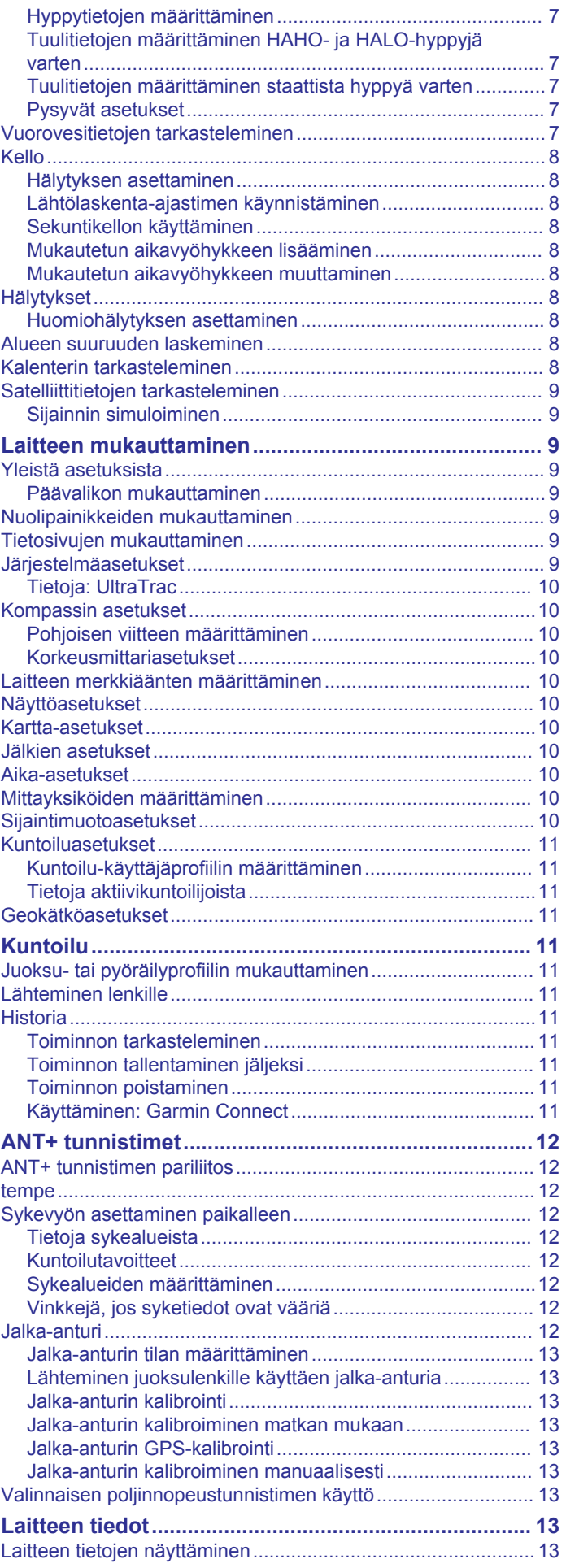

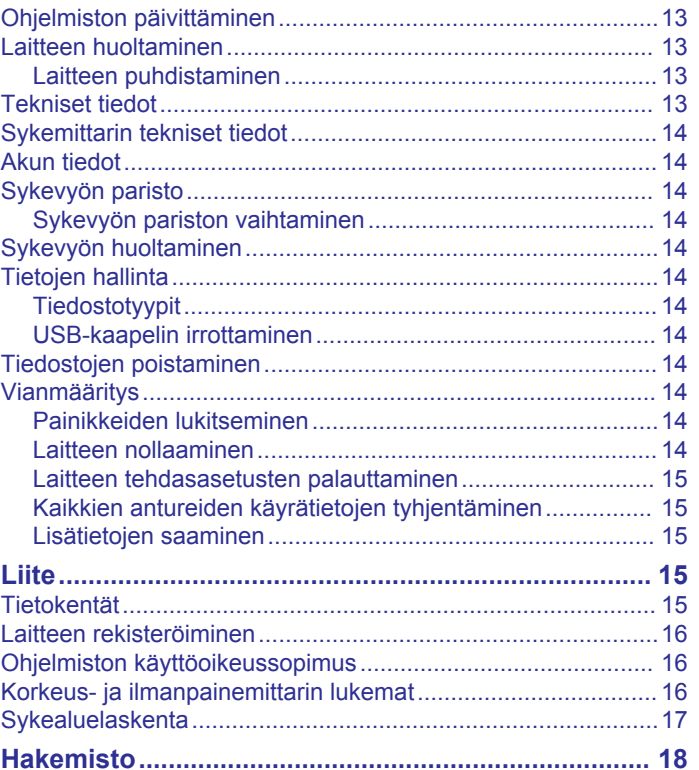

# **Johdanto**

### **VAROITUS**

<span id="page-4-0"></span>Keskustele aina lääkärin kanssa ennen harjoitusohjelman aloittamista tai muuttamista.

Lue lisätietoja varoituksista ja muista tärkeistä seikoista laitteen mukana toimitetusta *Tärkeitä turvallisuus- ja tuotetietoja*  ‑oppaasta.

### **Aloitus**

Kun käytät laitetta ensimmäisen kerran, tee nämä määritystoimet ja tutustu laitteen perusominaisuuksiin.

- **1** Lataa laitteen akku (*Laitteen lataaminen*, sivu 1).
- **2** Rekisteröi laite (*[Laitteen rekisteröiminen](#page-19-0)*, sivu 16).
- **3** Tutustu tunnistintietoihin ja -tiloihin (*Tunnistintietojen tarkastelu*, sivu 1).
- **4** Etsi satelliittisignaaleja (*[Jäljen tallentaminen](#page-7-0)*, sivu 4).
- **5** Luo reittipiste (*[Reittipisteen luominen](#page-5-0)*, sivu 2).

#### **Laitteen lataaminen**

#### *HUOMAUTUS*

Estä korroosio kuivaamalla liitinpinnat ja niiden ympäristö perusteellisesti ennen lataamista ja liittämistä tietokoneeseen.

Laitteessa on kiinteä litiumioniakku, jonka voi ladata pistorasiasta tai tietokoneen USB-portista.

- **1** Liitä kaapelin USB-liitin verkkovirtalaturiin tai tietokoneen USB-liitäntään.
- **2** Liitä verkkovirtalaturi pistorasiaan.
- **3** Kohdista latauspidikkeen vasen puoli 1 laitteen vasemmalla puolella olevaan uraan.

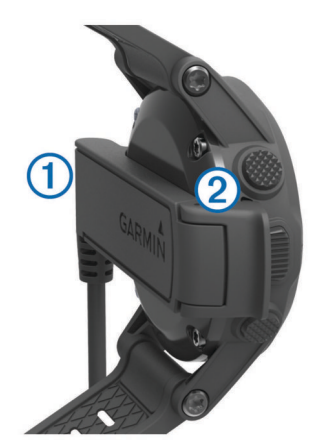

**4** Kohdista laturin saranoitu puoli 2 laitteen takaosassa oleviin liittimiin.

Laite käynnistyy, kun liität sen virtalähteeseen.

**5** Lataa laitteen akku täyteen.

#### **Painikkeet**

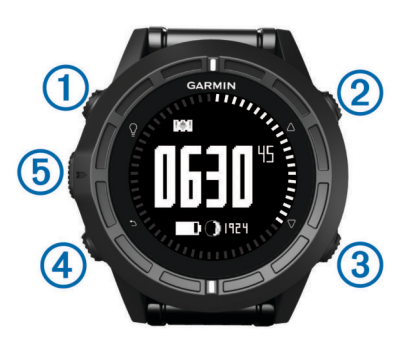

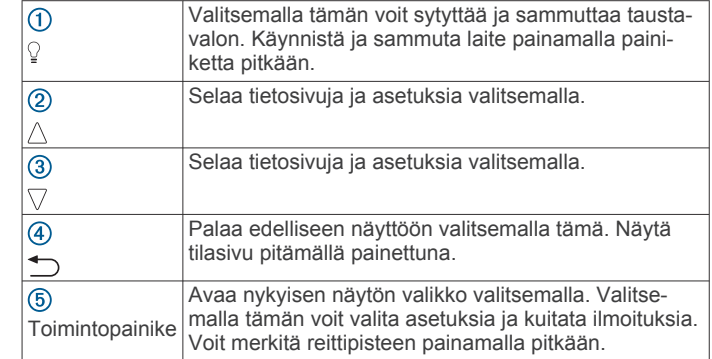

#### *Tilasivun tarkasteleminen*

Pääset tälle sivulle nopeasti miltä tahansa sivulta, kun haluat tarkastella ajan, akun käyttöiän ja GPS:n tilatietoja.

Paina <a>>-painiketta pitkään.

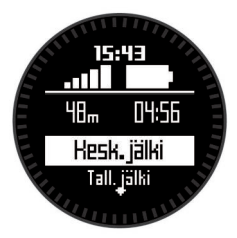

### **Anturit**

#### **Tunnistintietojen tarkastelu**

Voit avata kompassin, korkeusmittarin, ilmanpainemittarin, lämpötilatunnistinten ja Zulu-ajan reaaliaikaiset tiedot nopeasti.

**HUOMAUTUS:** nämä tietosivut siirtyvät automaattisella aikakatkaisulla virransäästötilaan.

#### **HUOMAUTUS:** näitä tietoja ei tallenneta laitteeseen (*[Satelliittisignaalien etsiminen ja jäljen tallentaminen](#page-5-0)*, sivu 2).

**1** Valitse kellonaikasivulta  $\triangle$  tai  $\nabla$ .

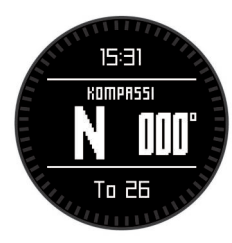

**2** Valitse  $\nabla$ .

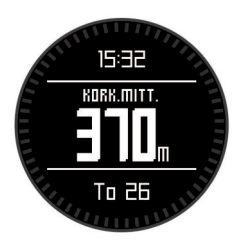

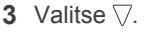

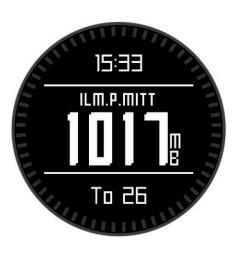

<span id="page-5-0"></span>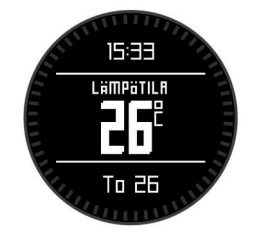

**HUOMAUTUS:** ruumiinlämpösi vaikuttaa lämpötilatunnistimeen. Saat mahdollisimman tarkan lämpötilalukeman irrottamalla laitteen ranteesta ja odottamalla 20-30 minuuttia.

**VIHJE:** jos haluat ostaa langattoman tempe™

lämpötilatunnistimen, siirry osoitteeseen [www.garmin.com](http://www.garmin.com).

**5** Valitse  $\nabla$ .

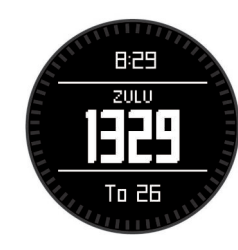

#### **Tunnistintilan käynnistäminen**

Oletusarvoisena anturitilana on Tarvittaessa-tila, jonka avulla voit käyttää kompassia, korkeusmittaria, ilmanpainemittaria tai lämpötilatietoja nopeasti. Voit asettaa laitteen myös Aina päällä tilaan, jolloin näet tunnistimen tiedot jatkuvasti.

**HUOMAUTUS:** jos laitteeseesi on liitetty valinnainen sykevyö tai nopeus- ja poljinnopeustunnistin, laite voi näyttää näiden tietoja jatkuvasti.

**1** Valitse toimintopainike.

**2** Valitse **Asetukset** > **Sensorit** > **Tila** > **Aina päällä**.

### **Satelliittisignaalien etsiminen ja jäljen tallentaminen**

Etsi satelliittisignaaleja, jotta voit käyttää GPSnavigointitoimintoja, kuten jäljen tallentamista.

Aika ja päiväys määritetään automaattisesti GPS-sijainnin mukaan.

- **1** Valitse toimintopainike.
- **2** Valitse **Käynnistä GPS**.
- **3** Siirry paikkaan, jossa on esteetön näköyhteys taivaalle. Pysy paikallasi, kun laite hakee satelliittisignaaleja.
- **4** Tallenna jälki kävelemällä tai liikkumalla muuten. Matka ja aika tulevat näyttöön.
- **5** Voit tarkastella tietosivuja valitsemalla  $\nabla$ .
- **6** Paina  $\rightarrow$ -painiketta pitkään.
- **7** Valitse vaihtoehto:
	- Valitse **Keskeytä jälki**, jos haluat keskeyttää jäljityksen.
	- Tallenna jälkesi valitsemalla **Tallenna jälki**.
	- Poista jälki tallentamatta valitsemalla **Tyhjennä jälki**.
	- Sammuta GPS poistamatta jälkeä valitsemalla **Sammuta GPS**.

#### **GPS:n sammuttaminen**

- **1** Valitse toimintopainike.
- **2** Valitse **Sammuta GPS**.

### **Jäljen lähettäminen BaseCamp™ ohjelmaan**

Ennen kuin voit lähettää tietoja kohteeseen BaseCamp, lataa tietokoneeseesi BaseCamp ([www.garmin.com/basecamp\)](http://www.garmin.com/basecamp).

Voit tarkastella jälkiä ja reittipisteitä tietokoneessa.

- **1** Liitä laite tietokoneeseen mukana toimitetulla USB-kaapelilla. Laite näkyy siirrettävänä levynä Oma tietokone ‑kansiossa ( Windows® ) tai taltiona ( Mac® ).
- **2** Aloita BaseCamp.
- **3** Seuraa näytön ohjeita.

### **Profiilit**

Profiilit ovat asetusryhmiä, jotka optimoivat laitteen toiminnot käyttötavan mukaan. Esimerkiksi vaelluksella tarvitaan erilaisia asetuksia ja näkymiä kuin maastopyöräilyssä.

Kun käytät profiilia ja muutat asetuksia, kuten tietokenttiä tai mittayksiköitä, muutokset tallennetaan automaattisesti profiilin osaksi.

#### **Profiilin vaihtaminen**

Kun vaihdat toiminnosta toiseen, voit nopeasti muuttaa laitteen asetukset uuden toiminnon mukaisiksi profiilia vaihtamalla.

- **1** Valitse toimintopainike.
- **2** Valitse **Profiilit**.
- **3** Valitse profiili.

Valitsemasi profiili on nyt aktiivinen. Kaikki tekemäsi muutokset tallentuvat aktiiviseen profiiliin.

#### **Mukautetun profiilin luominen**

Voit mukauttaa asetuksia ja tietokenttiä tiettyä toimintoa tai matkaa varten.

- **1** Valitse toimintopainike.
- **2** Valitse **Asetukset** > **Profiilit**.
- **3** Valitse vaihtoehto:
	- Valitse profiili.
		- Valitse **Luo uusi** ja luo uusi profiili.

Valitsemasi profiili on nyt aktiivinen. Aikaisempi profiili tallennetaan.

- **4** Jos haluat muuttaa profiilin nimeä, valitse **Muokkaa** ja muokkaa nimeä.
- **5** Mukauta aktiivisen profiilin asetukset (*[Laitteen](#page-12-0) [mukauttaminen](#page-12-0)*, sivu 9) ja tietokentät. Kaikki tekemäsi muutokset tallentuvat aktiiviseen profiiliin.

#### **Profiilin poistaminen**

- **1** Valitse toimintopainike.
- **2** Valitse **Asetukset** > **Profiilit**.
- **3** Valitse profiili.
- **4** Valitse **Poista** > **Kyllä**.

# **Reittipisteet, reitit ja jäljet**

#### **Reittipisteet**

Reittipisteet ovat laitteeseen tallentamiasi sijainteja.

#### **Reittipisteen luominen**

- Voit merkitä nykyisen sijaintisi reittipisteeksi.
- **1** Paina toimintopainiketta pitkään.
- **2** Valitse vaihtoehto:
	- Voit tallentaa reittipisteen ilman muutoksia valitsemalla **Tallenna**.
	- Jos haluat tehdä muutoksia reittipisteeseen, valitse **Muokkaa**, tee muutokset ja valitse **Tallenna**.

#### <span id="page-6-0"></span>**Reittipisteen etsiminen nimellä**

- **1** Valitse toimintopainike.
- **2** Valitse **Reittipisteet** > **Kirjoitushaku**.
- **3** Lisää merkkejä toimintopainikkeen sekä  $\triangle$  ja  $\nabla$ -painikkeiden avulla.
- **4** Valitse **\_** > **Valmis**.
- **5** Valitse reittipiste

#### **Lähellä sijaitsevien kohteiden etsiminen**

- **1** Valitse toimintopainike.
- **2** Valitse **Reittipisteet** > **Hae läheltä**.
- **3** Valitse vaihtoehto:
	- Hae reittipisteen läheltä valitsemalla **Reittipisteet**.
	- Hae kaupungin läheltä valitsemalla **Kaupungit**.
	- Hae nykyisen sijainnin läheltä valitsemalla **Nykysijainti**.

#### **Navigointi reittipisteeseen**

- **1** Valitse toimintopainike.
- **2** Valitse **Käynnistä GPS**.
- **3** Odota, kun laite hakee satelliitteja.
- **4** Valitse toimintopainike.
- **5** Valitse **Reittipisteet** ja valitse reittipiste luettelosta.
- **6** Valitse **Mene**.

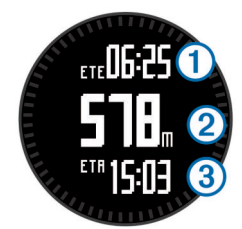

Laite näyttää ajan määränpäähän  $\Omega$ , etäisyyden määränpäähän 2 ja arvioidun saapumisajan 3.

**7** Voit näyttää kompassisivun valitsemalla  $\nabla$ .

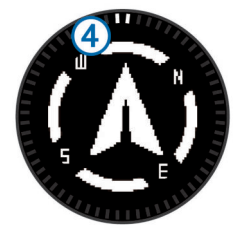

Osoitinmerkit  $\textcircled{4}$  toimivat suuntiman osoittimena. Ylin merkki laitteessa osoittaa suuntaan, johon olet menossa.

- **8** Kohdista osoitinmerkit ja laitteen ylin merkki.
- **9** Jatka tähän suuntaan, kunnes saavut määränpäähän.

#### **Reittipisteen muokkaaminen**

Reittipiste on luotava, ennen kuin sitä voi muokata.

- **1** Valitse toimintopainike.
- **2** Valitse **Reittipisteet**.
- **3** Valitse reittipiste.
- **4** Valitse **Muokkaa**.
- **5** Valitse muokattava kohde, esimerkiksi pisteen nimi.
- **6** Lisää merkkejä toimintopainikkeen sekä  $\triangle$  ja  $\nabla$ -painikkeiden avulla.
- **7** Valitse **\_** > **Valmis**.

#### **Reittipisteen sijainnin tarkentaminen**

Voit tarkentaa reittipisteen sijaintia. Keskiarvolaskennassa laite käyttää useita saman sijainnin lukemia ja laskee niiden keskiarvon mahdollisimman tarkan sijainnin määrittämiseksi.

- **1** Valitse toimintopainike.
- **2** Valitse **Reittipisteet**.
- **3** Valitse reittipiste.
- **4** Valitse **Keskiarvo**.
- **5** Siirry reittipisteen sijaintiin.
- **6** Valitse **Aloita**.
- **7** Seuraa näytön ohjeita.
- **8** Kun varmuus on 100 %, valitse **Tallenna**.

Saat parhaan tuloksen keräämällä 4 - 8 reittipisteen näytettä ja odottamalla näytteiden välillä vähintään 90 minuuttia.

#### **Reittipisteen projisointi**

Voit luoda uuden sijainnin projisoimalla etäisyyden ja suuntiman sijainnista uuteen sijaintiin.

- **1** Valitse toimintopainike.
- **2** Valitse **Reittipisteet**.
- **3** Valitse reittipiste.
- **4** Valitse **Luo reittipiste**.
- **5** Seuraa näytön ohjeita.

Projisoitu reittipiste tallennetaan oletusnimellä.

#### **Reittipisteen poistaminen**

- **1** Valitse toimintopainike.
- **2** Valitse **Reittipisteet**.
- **3** Valitse reittipiste.
- **4** Valitse **Poista** > **Kyllä**.

#### **Kaikkien reittipisteiden poistaminen**

- **1** Valitse toimintopainike.
- **2** Valitse **Asetukset** > **Nollaa** > **Reittipisteet** > **Kyllä**.

#### **Reitit**

Reitti on sarja reittipisteitä tai sijainteja, joka johtaa määränpäähän.

#### **Reitin luominen**

- **1** Valitse toimintopainike.
- **2** Valitse **Reitit** > **Luo uusi**.
- **3** Valitse **Ensimmäinen piste**.
- **4** Valitse luokka.
- **5** Valitse reitin ensimmäinen piste.
- **6** Valitse **Seuraava piste**.
- **7** Toista vaiheita 4–6, kunnes reitti on valmis.
- **8** Tallenna reitti valitsemalla **Valmis**.

#### **Reitin nimen muokkaaminen**

- **1** Valitse toimintopainike.
- **2** Valitse **Reitit**.
- **3** Valitse reitti.
- **4** Valitse **Nimeä uudelleen**.
- **5** Lisää merkkejä toimintopainikkeen sekä  $\triangle$  ja  $\nabla$ -painikkeiden avulla.
- **6** Valitse **\_** > **Valmis**.

#### **Reitin muokkaaminen**

- **1** Valitse toimintopainike.
- **2** Valitse **Reitit**.
- **3** Valitse reitti.
- <span id="page-7-0"></span>**4** Valitse **Muokkaa**.
- **5** Valitse piste.
- **6** Valitse vaihtoehto:
	- Näytä piste kartassa valitsemalla **Kartta**.
	- Jos haluat vaihtaa pisteen paikkaa reitillä, valitse **Siirrä ylös** tai **Siirry alas**.
	- Jos haluat lisätä uuden pisteen reitille, valitse **Lisää**. Uusi piste lisätään muokattavan pisteen edelle.
	- Voit lisätä pisteen reitin loppuun valitsemalla **Seuraava piste**.
	- Jos haluat poistaa pisteen reitiltä, valitse **Poista**.

#### **Reitin näyttäminen kartassa**

- **1** Valitse toimintopainike.
- **2** Valitse **Reitit**.
- **3** Valitse reitti.
- **4** Valitse **Katso karttaa**.

#### **Reitin poistaminen**

- **1** Valitse toimintopainike.
- **2** Valitse **Reitit**.
- **3** Valitse reitti.
- **4** Valitse **Poista** > **Kyllä**.

#### **Reitin muuttaminen käänteiseksi**

- **1** Valitse toimintopainike.
- **2** Valitse **Reitit**.
- **3** Valitse reitti.
- **4** Valitse **Käännä**.

### **Jäljet**

Jälki on kulkemasi matkan tallenne. Jälkiloki sisältää tietoja tallennetun matkan varrelta, esimerkiksi kunkin pisteen ajan, sijainnin ja korkeuden.

#### **Jäljen tallentaminen**

- **1** Valitse toimintopainike.
- **2** Valitse **Käynnistä GPS**.
- **3** Odota, kun laite hakee satelliitteja.
- **4** Tallenna jälki kävelemällä. Matka ja aika tulevat näyttöön.
- **5** Tarkastele tietosivuja, kuten kompassitietoja, korkeusmittaritietoja, nousua ja nopeutta, karttaa ja kellonaikasivua valitsemalla  $\overline{\vee}$ .

Voit mukauttaa tietosivuja (*[Tietosivujen mukauttaminen](#page-12-0)*, [sivu 9\)](#page-12-0).

- **6** Paina pitkään painiketta ...
- **7** Valitse vaihtoehto:
	- Valitse **Keskeytä jälki**, jos haluat keskeyttää jäljityksen.
	- Tallenna jälkesi valitsemalla **Tallenna jälki**.
	- Poista jälki tallentamatta valitsemalla **Tyhjennä jälki**.
	- Sammuta GPS poistamatta jälkeä valitsemalla **Sammuta GPS**.

#### **Nykyisen jäljen tallentaminen**

**1** Valitse toimintopainike.

#### **2** Valitse **Jäljet** > **Nykyinen**.

- **3** Valitse vaihtoehto:
	- Jos haluat tallentaa koko jäljen, valitse **Tallenna**.
	- Jos haluat tallentaa osan jäljestä, valitse **Tallenna osa** ja valitse sitten tallennettava osa.

#### **Jäljen tietojen tarkastelu**

- **1** Valitse toimintopainike.
- **2** Valitse **Jäljet**.
- **3** Valitse rata.
- **4** Valitse **Katso karttaa**. Jäljen alku ja loppu merkitään lipulla.
- 5 Valitse **5** > Tiedot.
- **6** Voit näyttää tietoja jäljestä valitsemalla  $\wedge$  ja  $\nabla$ .

#### **Nykyisen jäljen tyhjentäminen**

- **1** Valitse toimintopainike.
- **2** Valitse **Jäljet** > **Nykyinen** > **Tyhjennä**.

#### **Jäljen poistaminen**

- **1** Valitse toimintopainike.
- **2** Valitse **Jäljet**.
- **3** Valitse jälki.
- **4** Valitse **Poista** > **Kyllä**.

### **Tietojen lähettäminen ja vastaanottaminen langattomasti**

Tietojen jakaminen langattomasti edellyttää sitä, että yhteensopiva laite Garmin® on enintään 3 m (10 jalan) päässä.

Laite voi lähettää ja vastaanottaa tietoja, kun se on liitetty toiseen yhteensopivaan laitteeseen. Voit jakaa langattomasti reittipisteitä, geokätköjä, reittejä ja jälkiä.

- **1** Valitse toimintopainike.
- **2** Valitse **Jaa tiedot** > **Laitteesta toiseen**.
- **3** Valitse **Lähetä** tai **Vastaanota**.
- **4** Seuraa näytön ohjeita.

### **Garmin Adventures**

Luomalla seikkailuja voit jakaa matkojasi perheenjäsenille, kavereille ja Garmin yhteisölle. Voit ryhmitellä toisiinsa liittyviä kohteita seikkailuksi. Voit luoda seikkailun esimerkiksi viimeisimmästä patikointiretkestäsi. Seikkailu voi sisältää matkan jälkilokin, valokuvia matkalta sekä etsimäsi geokätköt. Voit luoda ja hallita seikkailuja BaseCamp ohjelmistolla. Lisätietoja on osoitteessa [http://adventures.garmin.com.](http://adventures.garmin.com)

# **Navigointi**

Voit navigoida reittiä, jälkeä, reittipisteeseen, geokätkölle tai mihin tahansa laitteeseen tallennettuun sijaintiin. Voit navigoida määränpäähän kartan tai kompassin avulla.

### **Navigoiminen kohteeseen**

Voit navigoida määränpäähän kompassin tai kartan avulla (*Kartta*[, sivu 5](#page-8-0)).

- **1** Valitse toimintopainike.
- **2** Valitse **Käynnistä GPS**.
- **3** Odota, kun laite hakee satelliitteja.
- **4** Valitse toimintopainike.
- **5** Valitse vaihtoehto:
	- Valitse **Reittipisteet**.
	- Valitse **Jäljet**.
	- Valitse **Reitit**.
	- Valitse **GPS-työkalut** > **Koordinaatit**.
	- Valitse **GPS-työkalut** > **POI:t**.
	- Valitse **GPS-työkalut** > **Geokätköt**.
- **6** Valitse määränpää.

<span id="page-8-0"></span>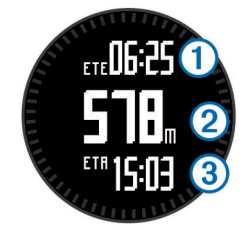

Laite näyttää ajan määränpäähän  $\Omega$ , etäisyyden määränpäähän  $\circled{2}$  ja arvioidun saapumisajan  $\circled{3}$ .

**8** Näet kompassisivun valitsemalla  $\nabla$ .

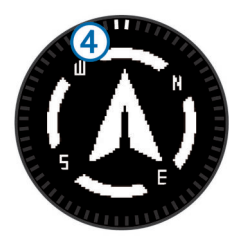

Osoitinmerkit <sup>4</sup> toimivat suuntiman osoittimena. Ylin merkki laitteessa osoittaa suuntaan, johon olet menossa.

**9** Kohdista osoitinmerkit ylhäällä olevaan merkkiin.

**10**Jatka tähän suuntaan, kunnes saavut määränpäähän.

### **Navigoiminen Tähtää ja mene -toiminnolla**

Voit osoittaa laitteella matkan päässä olevaa kohdetta, kuten vesitornia, lukita suunnan ja navigoida kohteeseen.

- **1** Valitse toimintopainike.
- **2** Valitse **GPS-työkalut** > **Tähtää ja mene**.
- **3** Osoita kohdetta kehyksen ylämerkillä.
- **4** Valitse toimintopainike.
- **5** Valitse vaihtoehto:
	- Voit navigoida etäiseen kohteeseen valitsemalla **Aseta suunta**.
	- Valitse **Luo reittipiste** (*[Reittipisteen projisointi](#page-6-0)*, sivu 3).
- **6** Navigoi kompassin (*Kompassi*, sivu 5) tai kartan (*Kartta*, sivu 5) avulla.

### **Kompassi**

Laitteessa on kolmiakselinen, automaattisesti kalilbroituva kompassi.

- Kompassinavigointi (*[Navigointi reittipisteeseen](#page-6-0)*, sivu 3)
- Kompassin asetukset (*[Kompassin asetukset](#page-13-0)*, sivu 10)

### **Kompassin kalibroiminen**

#### *HUOMAUTUS*

Kalibroi sähköinen kompassi ulkona. Älä seiso lähellä kohteita, jotka vaikuttavat magneettikenttiin, kuten ajoneuvot, rakennukset ja jännitelinjat, jotta suuntima olisi mahdollisimman tarkka.

Laitteesi on kalibroitu jo tehtaalla, ja se käyttää oletusarvona automaattista kalibrointia. Voit kalibroida kompassin manuaalisesti, jos se ei toimi kunnolla esimerkiksi pitkien siirtymien tai voimakkaiden lämpötilanvaihteluiden jälkeen.

- **1** Valitse toimintopainike.
- **2** Valitse **Asetukset** > **Sensorit** > **Kompassi** > **Kalibroi** > **Aloita**.
- **3** Seuraa näytön ohjeita.

### **Kartta**

 osoittaa sijaintisi kartassa. Kulkiessasi sijaintikuvake liikkuu vastaavasti ja jättää jäljen (polku). Myös reittipisteiden nimet ja symbolit näkyvät kartassa. Kun navigoit määränpäähän, reitti näkyy kartassa viivana.

- Karttanavigointi (*Kartan selaaminen*, sivu 5)
- Kartta-asetukset (*[Kartta-asetukset](#page-13-0)*, sivu 10)

#### **Kartan selaaminen**

- **1** Saat kartan näkyviin valitsemalla  $\triangle$ .
- **2** Valitse toimintopainike.
- **3** Valitse vaihtoehto:
	- Voit panoroida ylös- tai alaspäin valitsemalla **Panoroi** ja valitsemalla  $\triangle$  tai  $\nabla$ .
	- Voit panoroida vasemmalle tai oikealle valitsemalla **Panoroi** >  $\bigcirc$  ja valitsemalla  $\wedge$  tai  $\nabla$ .
	- Voit navigoida tallennettuun sijaintiin valitsemalla **Panoroi**, valitsemalla toimintopainikkeen ja valitsemalla **Valitse piste**.
	- Voit lähentää tai loitontaa valitsemalla **Zoom** ja valitsemalla  $\triangle$  tai  $\nabla$ .

### **Navigointi TracBack® toiminnon avulla**

Voit navigoida takaisin jäljen alkuun. Tämä voi olla kätevää, kun haluat palata leiripaikalle tai polun alkuun.

- **1** Valitse toimintopainike.
- **2** Valitse **Jäljet** > **Nykyinen** > **TracBack**.

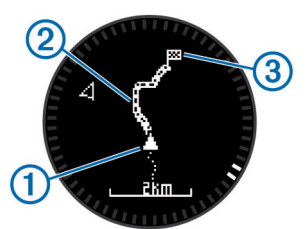

Nykyinen sijaintisi  $\mathbb{O}$ , seurattava jälki  $\mathbb O$  ja päätepiste  $\mathbb O$ ilmestyvät karttaan.

### **Korkeusmittari ja ilmanpainemittari**

Laitteessa on sisäänrakennettu korkeusmittari ja ilmanpainemittari.

- Tarvittaessa-anturitiedot (*[Tunnistintietojen tarkastelu](#page-4-0)*, sivu 1)
- Aina päällä -anturitiedot (*[Tunnistintilan käynnistäminen](#page-5-0)*, [sivu 2](#page-5-0))
- Korkeusmittariasetukset (*[Korkeusmittariasetukset](#page-13-0)*, sivu 10)
- Korkeus- ja ilmanpainemittarin lukemat (*[Korkeus- ja](#page-19-0)  [ilmanpainemittarin lukemat](#page-19-0)*, sivu 16)

### **Barometrisen korkeusmittarin kalibroiminen**

Laite on kalibroitu jo tehtaalla, ja se käyttää oletusarvoisesti automaattista kalibrointia GPS-lähtöpisteessä. Voit kalibroida barometrisen korkeusmittarin manuaalisesti, jos tiedät oikean korkeuden tai ilmanpaineen merenpinnan tasolla.

- **1** Valitse toimintopainike.
- **2** Valitse **Asetukset** > **Sensorit** > **Korkeusmittari**.
- **3** Valitse vaihtoehto:
	- Valitsemalla **Automaattinen kalibrointi** > **Alussa** voit kalibroida automaattisesti GPS-lähtöpisteestä.
	- Valitsemalla **Automaattinen kalibrointi** > **Jatkuva** voit kalibroida automaattisesti ajoittaisilla GPSkalibrointipäivityksillä.
	- Valitsemalla **Kalibroi** voit antaa nykyisen korkeuden tai ilmanpaineen merenpinnan tasolla.

#### <span id="page-9-0"></span>**Pitkäaikainen säämuutosten jäljitys**

Laitteella voi seurata ilmanpaineen muutoksia ajan kuluessa. Ilmapaineen nousu on tavallisesti merkki hyvästä säästä ja päinvastoin.

- **1** Valitse toimintopainike.
- **2** Valitse **Asetukset** > **Sensorit** > **Tila** > **Aina päällä**.
- **3** Palaa kellonaikasivulle valitsemalla toistuvasti.
- **4** Valitse  $\triangle$  toistuvasti, kunnes ilmanpainetietosivu avautuu. Nykyinen ilmanpaine näkyy suurilla numeroilla, ja käyrän aiempien lukemien alue näkyy pienillä numeroilla sivun alareunassa.
- **5** Vertaamalla nykyistä lukemaa aiempiin näet, onko ilmanpaine nousussa vai laskussa.

#### **Mies yli laidan -sijainnin merkitseminen ja navigoinnin aloittaminen siihen**

Voit tallentaa mies yli laidan (MOB) -sijainnin ja aloittaa navigoinnin siihen automaattisesti. Voit muuttaa painikkeen  $\wedge$  tai  $\nabla$  pitotoimintoa, jotta voit käyttää MOB-toimintoa nopeasti (*[Nuolipainikkeiden mukauttaminen](#page-12-0)*, sivu 9).

- **1** Valitse toimintopainike.
- **2** Valitse **GPS-työkalut** > **MOB** > **Aloita**. Esiin tulee karttasivu, jolla näkyy reitti MOB-sijaintiin.
- **3** Navigoi kompassin (*[Kompassi](#page-8-0)*, sivu 5) tai kartan (*[Kartta](#page-8-0)*, [sivu 5\)](#page-8-0) avulla.

# **Geokätköt**

Geokätkö on kuin kätketty aarre. Geokätkennässä etsitään piilotettuja aarteita hyödyntämällä geokätkön piilottajan verkkoon lähettämiä GPS-koordinaatteja.

### **Geokätköjen lataaminen**

- **1** Liitä laite tietokoneeseen mukana toimitetulla USB-kaapelilla.
- **2** Siirry osoitteeseen [www.opencaching.com](http://www.opencaching.com).
- **3** Luo tili tarvittaessa.
- **4** Kirjaudu.
- **5** Etsi ja lataa geokätköjä laitteeseen näyttöön tulevien ohjeiden mukaisesti.

### **Navigoiminen geokätköön**

Ennen kuin voit navigoida geokätkölle, siirry osoitteeseen [www.opencaching.com](http://www.opencaching.com) ja lataa geokätkö laitteeseen. Geokätköön navigoidaan samalla tavoin kuin muihinkin kohteisiin.

- Lisätietoa aiheesta on navigointiosassa (*[Navigoiminen](#page-7-0)  [kohteeseen](#page-7-0)*, sivu 4).
- Tietoja geokätkentäprofiilin luomisesta on profiiliosassa (*[Mukautetun profiilin luominen](#page-5-0)*, sivu 2).
- Laitteen asetuksia voi mukauttaa geokätkentäasetuksista (*[Geokätköasetukset](#page-14-0)*, sivu 11).
- Lisätietoja tietokenttien mukauttamisesta on tietosivuosassa (*[Tietosivujen mukauttaminen](#page-12-0)*, sivu 9).

### **Yrityksen kirjaaminen**

Kun olet yrittänyt etsiä geokätkön, voit kirjata tuloksesi.

- **1** Valitse toimintopainike.
- **2** Valitse **GPS-työkalut** > **Geokätköt** > **Kirjaa yritys**.
- **3** Valitse **Löytyi**, **Ei löytynyt** tai **Ei yritetty**.
- **4** Valitse vaihtoehto:
	- Jos haluat aloittaa navigoinnin lähimmälle geokätkölle, valitse **Find next**.

• Kun haluat lopettaa kirjaamisen, valitse **Valmis**.

#### **chirp™**

chirp on pieni Garmin lisävaruste, jonka voit ohjelmoida ja jättää geokätkölle. Laitteen avulla voi etsiä geokätkölle jätettyä chirp laitetta. Lisätietoja chirp laitteesta on *chirp käyttöoppaassa*  osoitteessa [www.garmin.com.](http://www.garmin.com)

#### **Geokätkön etsiminen chirpin avulla**

- **1** Valitse toimintopainike.
- **2** Valitse **Asetukset** > **Geokätköt** > **chirp** > **Käytössä**.
- **3** Paina pitkään painiketta ...
- **4** Valitse **Käynnistä GPS**.
- **5** Odota, kun laite hakee satelliitteja.
- **6** Valitse toimintopainike.
- **7** Valitse **GPS-työkalut** > **Geokätköt**.
- **8** Valitsemalla geokätkön ja se jälkeen **chirp** voit näyttää chirp tiedot navigoidessasi.
- **9** Valitse **Mene** ja navigoi geokätkölle (*[Navigointi](#page-6-0)  [reittipisteeseen](#page-6-0)*, sivu 3).

Kun olet 10 metrin (32,9 jalan) päässä geokätköstä, jossa on chirp, näyttöön tulee ilmoitus.

# **Sovellukset**

#### **Jumpmaster**

Jumpmaster-ominaisuus on tarkoitettu kokeneille, erityisesti armeijan palveluksessa oleville laskuvarjohyppääjille.

Jumpmaster laskee HARP (high altitude release point) -pisteen armeijan ohjeiden mukaisesti. Laite havaitsee automaattisesti, kun olet hypännyt, ja alkaa navigoida DIP (desired impact point) -pisteeseen ilmanpainemittarin ja sähköisen kompassin avulla.

#### **Hypyn suunnitteleminen**

#### **VAROITUS**

Jumpmaster on tarkoitettu ainoastaan kokeneille laskuvarjohyppääjille. Jumpmasteria ei saa käyttää ensisijaisena korkeusmittarina laskuvarjohypyn yhteydessä. Asianmukaisten hyppytietojen puuttuminen Jumpmasterista voi aiheuttaa vakavia vammoja tai kuoleman.

- **1** Valitse hypyn tyyppi (*Hyppytyypit*, sivu 6).
- **2** Anna hypyn tiedot (*[Hyppytietojen määrittäminen](#page-10-0)*, sivu 7). Laite laskee HARP-pisteen.
- **3** Ala navigoida HARP-pisteeseen valitsemalla **SIIRRY HARPiin**.

#### **Hyppytyypit**

Jumpmaster-ominaisuuden avulla voit määrittää hypyn tyypiksi HAHO, HALO tai Staattinen. Valitty hyppytyyppi määrittää, mitä lisätietoja tarvitaan (*[Hyppytietojen määrittäminen](#page-10-0)*, sivu 7). Kaikkien hyppytyyppien pudotus- ja avauskorkeudet mitataan jalkoina maanpinnan yläpuolella.

**HAHO**: lyhenne sanoista High Altitude High Opening. Hyppymestari hyppää erittäin korkealta ja avaa laskuvarjon korkealla. Määritä DIP ja pudotuskorkeudeksi vähintään 1 000 jalkaa. Pudotuskorkeuden oletetaan olevan sama kuin avauskorkeus. Pudotuskorkeus on tavallisesti 12 000 - 24 000 jalkaa maanpinnan yläpuolella.

**HALO**: lyhenne sanoista High Altitude Low Opening. Hyppymestari hyppää erittäin korkealta ja avaa laskuvarjon matalalla. Muut tarvittavat tiedot vastaavat HAHOhyppytyyppiä ja lisäksi tarvitaan avauskorkeus. Avauskorkeus ei voi olla suurempi kuin pudotuskorkeus.

<span id="page-10-0"></span>Avauskorkeus on tavallisesti 2 000 - 6 000 jalkaa maanpinnan yläpuolella.

**Staattinen**: tuulen nopeuden ja suunnan oletetaan pysyvän samana koko hypyn ajan. Pudotuskorkeuden on oltava vähintään 1 000 jalkaa.

#### **Hyppytietojen määrittäminen**

- **1** Valitse toimintopainike.
- **2** Valitse **Jumpmaster**.
- **3** Valitse hypyn tyyppi (*[Hyppytyypit](#page-9-0)*, sivu 6).
- **4** Määritä hypyn tiedot seuraavasti:
	- Määritä haluamasi laskeutumispaikan reittipiste valitsemalla **DIP**.
	- Määritä jalkoina maanpinnasta pudotuskorkeus eli korkeus, jossa hyppymestari poistuu lentokoneesta, valitsemalla **Pudotuskorkeus**.
	- Määritä jalkoina maanpinnasta avauskorkeus eli korkeus, jossa hyppymestari avaa laskuvarjon, valitsemalla **Avauskorkeus**.
	- Määritä lentokoneen nopeuden aiheuttama kuljettu vaakasuuntainen matka valitsemalla **Työntö eteenpäin**.
	- Määritä lentokoneen nopeuden aiheuttama kulkusuunta asteina valitsemalla **Reitti HARPiin**.
	- Määritä tuulen nopeus (solmuina) ja suunta (asteina) valitsemalla **Tuuli**.
	- Voit hienosäätää suunnitellun hypyn tietoja valitsemalla **Pysyvät**. Hyppytyypin mukaan voit valita **Prosenttia maksimista**, **Turvatekijä**, **K-avaus**, **K-vapaapudotus** tai **K-staattinen** ja määrittää lisätietoja (*Pysyvät asetukset*, sivu 7).
	- Voit ottaa käyttöön automaattisen navigoinnin DIPkohtaan hypyn jälkeen valitsemalla **Automaattinen DIPkohtaan**.
	- Ala navigoida HARP-pisteeseen valitsemalla **SIIRRY HARPiin**.

#### **Tuulitietojen määrittäminen HAHO- ja HALO-hyppyjä varten**

- **1** Valitse toimintopainike.
- **2** Valitse **Jumpmaster**.
- **3** Valitse hypyn tyyppi (*[Hyppytyypit](#page-9-0)*, sivu 6).
- **4** Valitse **Tuuli** > **Lisää**.
- **5** Valitse korkeus.
- **6** Anna tuulen nopeus solmuina ja valitse **Valmis**.
- **7** Anna tuulen suunta asteina ja valitse **Valmis**.
	- Tuuliarvo lisätään luetteloon. Laskentaan käytetään ainoastaan luettelon tuuliarvoja.
- **8** Toista vaiheet 5-7 kunkin käytettävissä olevan korkeuden kohdalla.

#### *Tuulitietojen nollaaminen*

- **1** Valitse toimintopainike.
- **2** Valitse **Jumpmaster**.
- **3** Valitse **HAHO** tai **HALO**.
- **4** Valitse **Tuuli** > **Nollaa**.

Kaikki tuuliarvot poistetaan luettelosta.

#### **Tuulitietojen määrittäminen staattista hyppyä varten**

- **1** Valitse toimintopainike.
- **2** Valitse **Jumpmaster** > **Staattinen** > **Tuuli**.
- **3** Anna tuulen nopeus solmuina ja valitse **Valmis**.
- **4** Anna tuulen suunta asteina ja valitse **Valmis**.

#### **Pysyvät asetukset**

Valitse Jumpmaster, valitse hyppytyyppi ja valitse Pysyvät.

- **Prosenttia maksimista**: määrittää kaikkien hyppytyyppien hyppyalueen. Pienempi arvo kuin 100 % vähentää ajelehtimismatkaa DIP-kohtaan ja suurempi arvo kuin 100 % lisää ajelehtimismatkaa. Kokeneet laskuvarjohyppääjät haluavat todennäköisesti käyttää mahdollisimman pientä lukua ja kokemattomammat taas suurempaa.
- **Turvatekijä**: määrittää hypyn virhemarginaalin (vain HAHO). Turvatekijät ovat tavallisesti kokonaislukuja, joiden arvo on vähintään kaksi. Hyppymestari määrittää ne hypyn tietojen perusteella.
- **K-vapaapudotus**: määrittää tuulen vetoarvon laskuvarjolle vapaapudotuksen aikana laskuvarjon katosluokituksen mukaan (vain HALO). Kullakin laskuvarjolla on oltava K-arvo.
- **K-avaus**: määrittää tuulen vetoarvon avoimelle laskuvarjolle laskuvarjon katosluokituksen mukaan (HAHO ja HALO). Kullakin laskuvarjolla on oltava K-arvo.
- **K-staattinen**: määrittää tuulen vetoarvon laskuvarjolle staattisen hypyn aikana laskuvarjon katosluokituksen mukaan (vain Staattinen). Kullakin laskuvarjolla on oltava K-arvo.

### **Vuorovesitietojen tarkasteleminen**

**HUOMAUTUS:** tämä toiminto ei ole käytettävissä kaikilla alueilla.

Voit tarkastella tietyn vuorovesiaseman tietoja, mukaan lukien vuoroveden korkeus ja seuraavan nousu- ja laskuveden ajankohta.

- **1** Valitse toimintopainike.
- **2** Valitse **Vuorovedet** > **Hae läheltä**.
- **3** Valitse vaihtoehto:
	- Voit etsiä aiemmin tallennetun reittipisteen läheltä valitsemalla **Reittipisteet**. Valitse tai etsi sen jälkeen reittipiste.
	- Voit etsiä tietyn kaupungin läheltä valitsemalla **Kaupungit**. Valitse tai etsi sen jälkeen kaupunki.

Näkyviin tulee luettelo valitun sijainnin lähellä olevista vuorovesiasemista.

**4** Valitse asema.

Näkyviin tulee nykyisen päivämäärän 24 tunnin vuorovesikartta, jossa näkyy vuoroveden tämänhetkinen korkeus  $\odot$  ja seuraavan nousuveden  $\odot$  ja laskuveden  $\odot$ ajankohta.

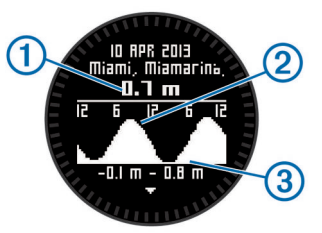

- **5** Valitse vaihtoehto:
	- Voit tarkastella yksityiskohtaisempia tietoja neljästä seuraavasta ajankohdasta, jolloin vuorovesi on korkeimmillaan ja alimmillaan valitsemalla  $\nabla$ .
	- Voit panoroida vuorovesikarttaa valitsemalla toimintopainikkeen ja valitsemalla **Panoroi karttaa**.
	- Voit tarkastella eri päivämäärän vuorovesitietoja painamalla toimintopainiketta ja valitsemalla **Muuta päivä**. Valitse sen jälkeen päivämäärä.

### <span id="page-11-0"></span>**Kello**

#### **Hälytyksen asettaminen**

- **1** Valitse toimintopainike.
- **2** Valitse **Kello** > **Kellohälytys** > **Lisää hälytys**.
- **3** Aseta aika toimintopainikkeen sekä  $\wedge$  ja  $\nabla$ -painikkeiden avulla.
- **4** Valitse **Ääni**, **Värinä** tai **Ääni ja värinä**.
- **5** Valitse **Kerran**, **Päivittäin** tai **Arkipäivinä**.

#### **Lähtölaskenta-ajastimen käynnistäminen**

- **1** Valitse toimintopainike.
- **2** Valitse **Kello** > **Ajanotto**.
- **3** Aseta aika toimintopainikkeen sekä  $\triangle$  ja  $\nabla$ -painikkeiden avulla.
- **4** Valitse tarvittaessa **Ilmoitus** ja ilmoitustapa.
- **5** Valitse **Aloita**.

#### **Sekuntikellon käyttäminen**

- **1** Valitse toimintopainike.
- **2** Valitse **Kello** > **Sekuntikello**.
- **3** Valitse **Aloita**.

#### **Mukautetun aikavyöhykkeen lisääminen**

- **1** Valitse toimintopainike.
- **2** Valitse **Kello** > **Aikavyöhykkeet** > **Lisää alue**.
- **3** Valitse aikavyöhyke.

Mukautettu aikavyöhykesivu lisätään nykyiseen profiiliin.

#### **Mukautetun aikavyöhykkeen muuttaminen**

- **1** Valitse toimintopainike.
- **2** Valitse **Kello** > **Aikavyöhykkeet**.
- **3** Valitse aikavyöhyke.
- **4** Valitse vaihtoehto:
	- Jos haluat vaihtaa aikavyöhykettä, valitse **Muokkaa aluetta**.
	- Jos haluat mukauttaa aikavyöhykkeen nimen, valitse **Muokkaa nimeä**.
	- Jos haluat poistaa aikavyöhykkeen näytettävien sivujen joukosta, valitse **Poista** > **Kyllä**.

### **Hälytykset**

Voit asettaa laitteeseen hälytyksiä erilaisia tilanteita varten, joissa on tärkeää huomata ympäröivät olosuhteet tai muut tiedot. Hälytyksiä on kolmea tyyppiä: tapahtumahälytyksiä, aluehälytyksiä ja toistuvia hälytyksiä.

- **Tapahtumahälytys**: tapahtumahälytys tulee yhden kerran. Tapahtuma on tietty arvo. Voit esimerkiksi asettaa laitteen hälyttämään, kun saavut tiettyyn korkeuteen.
- **Aluehälytys**: aluehälytys ilmaisee aina, kun laite on tietyn arvoalueen ylä- tai alapuolella. Voit esimerkiksi asettaa laitteen hälyttämään, kun sykkeesi on alle 60 lyöntiä minuutissa tai yli 210 lyöntiä minuutissa.
- **Toistuva hälytys**: toistuva hälytys käynnistyy aina, kun laite tallentaa tietyn arvon tai arvovälin. Voit esimerkiksi asettaa laitteen hälyttämään aina 30 minuutin välein.

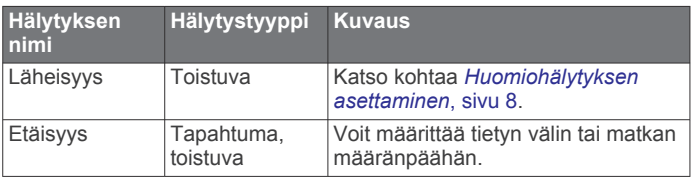

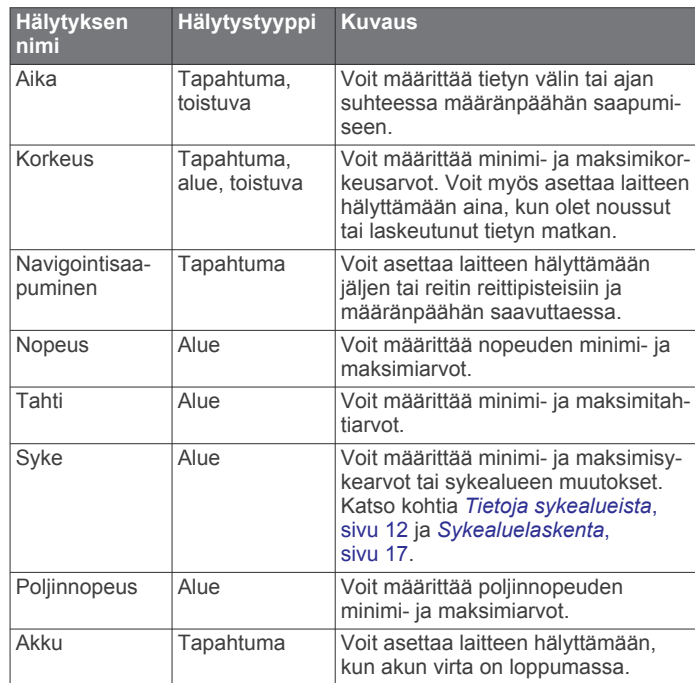

#### **Huomiohälytyksen asettaminen**

Huomiohälytykset ilmoittavat, kun olet tietyn matkan päässä tietystä sijainnista.

- **1** Valitse toimintopainike.
- **2** Valitse **Hälytykset** > **Läheisyys** > **Muokkaa** > **Luo uusi**.
- **3** Valitse sijainti.
- **4** Määritä säde.
- **5** Valitse **Valmis**.

#### **Alueen suuruuden laskeminen**

Alueen suuruuden laskeminen edellyttää satelliittisignaaleja.

- **1** Valitse toimintopainike.
- **2** Valitse **GPS-työkalut** > **Pinta-alamittaus**.
- **3** Kävele alueen ympäri.
- **4** Kun olet kiertänyt koko alueen, käynnistä koon laskenta painamalla toimintopainiketta.
- **5** Valitse vaihtoehto:
	- Valitse **Tallenna jälki**, anna tallenteelle nimi ja valitse lopuksi **Valmis**.
	- Valitse **Muuta yksiköitä**, jos haluat tietää pinta-alan toisissa mittayksiköissä.
	- Valitse  $\bigcirc$ , jos haluat poistua toiminnosta tallentamatta tietoja.

#### **Kalenterin tarkasteleminen**

Voit tarkastella auringon ja kuun kiertoon sekä metsästys- ja kalastusaikoihin liittyviä tietoja.

- **1** Valitse toimintopainike.
- **2** Valitse vaihtoehto:
	- Jos haluat tarkastella auringon ja kuun nousu- ja laskutietoja, valitse **GPS-työkalut** > **Aurinko ja kuu**.
	- Jos haluat tarkastella parhaiden metsästys- ja kalastusaikojen ennusteita, valitse **GPS-työkalut** > **Metsä & Kala**.
- **3** Jos haluat tarkastella jonkin toisen päivän tietoja, valitse  $\triangle$  tai .

### <span id="page-12-0"></span>**Satelliittitietojen tarkasteleminen**

Satelliittisivulla näkyvät nykyinen sijainti, GPS-tarkkuus, satelliittien sijainnit ja signaalin voimakkuus.

- **1** Valitse toimintopainike.
- **2** Valitse **Käynnistä GPS**.
- **3** Valitse toimintopainike.
- **4** Valitse **GPS-työkalut** > **Satelliitti**.
- **5** Voit näyttää lisätietoja valitsemalla ∇.

#### **Sijainnin simuloiminen**

Kun suunnittelet reittejä tai toimintoja uudella alueella, voit sammuttaa GPS:n ja simuloida sijainnin.

- **1** Valitse toimintopainike.
- **2** Valitse **Asetukset** > **Järjestelmä** > **GPS-tila** > **Esittelytila**.
- **3** Valitse sijainti.
- **4** Valitse **Mene** > **Siirry paikkaan**.

### **Laitteen mukauttaminen**

### **Yleistä asetuksista**

Asetukset-valikossa on lukuisia toimintoja laitteen mukauttamiseen. Garmin suosittelee, että tutustut kunkin ominaisuuden asetuksiin. Kun mukautat asetukset ennen toimintoa, sinun ei toiminnon aikana tarvitse käyttää aikaa säätöihin. Avaa Asetukset-valikko painamalla toimintopainiketta ja valitsemalla Asetukset.

**HUOMAUTUS:** kaikki tekemäsi muutokset tallentuvat aktiiviseen profiiliin (*[Profiilin vaihtaminen](#page-5-0)*, sivu 2).

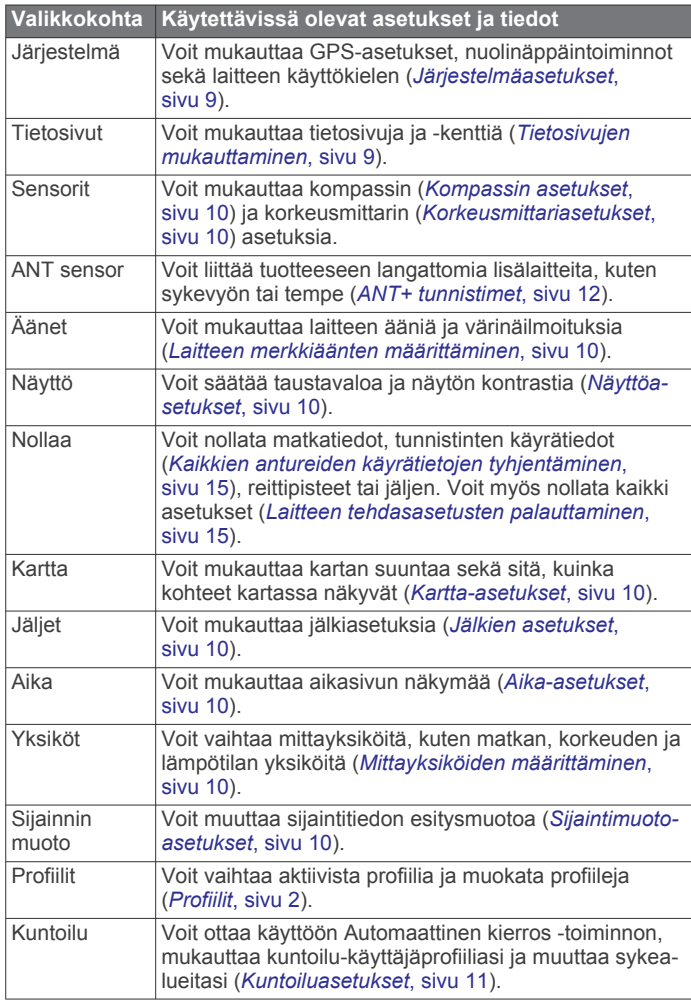

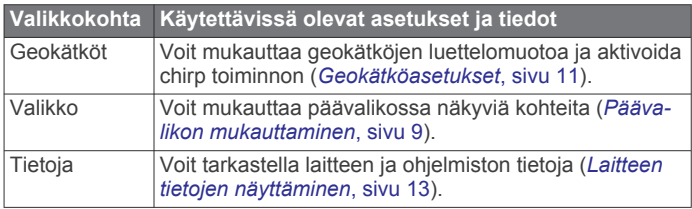

#### **Päävalikon mukauttaminen**

Voit siirtää tai poistaa päävalikon kohteita.

- **1** Valitse toimintopainike.
- **2** Valitse **Asetukset** > **Valikko**.
- **3** Valitse valikkokohde.
- **4** Valitse vaihtoehto:
	- Valitse **Siirrä ylös** tai **Siirry alas**, jos haluat muuttaa kohteiden järjestystä.
	- Valitse **Poista**, jos haluat poistaa kohteen luettelosta.

### **Nuolipainikkeiden mukauttaminen**

Voit mukauttaa painikkeiden  $\triangle$ ,  $\triangledown$  ja  $\bigcirc$  pitotoimintoa suoritusta varten. Jos esimerkiksi patikointiprofiili on käytössä, voit käynnistää ja pysäyttää ajanoton mukauttamalla painikkeen  $\triangledown$ pitotoimintoa.

- **1** Valitse toimintopainike.
- **2** Valitse **Asetukset** > **Järjestelmä** > **Paina pitkään**.
- **3** Valitse vaihtoehto:
	- Valitsemalla **Paina ylös** voit määrittää toiminnon, kun painat pitkään paini $\vec{k}$ etta  $\triangle$ .
	- Valitsemalla **Paina alas** voit määrittää toiminnon, kun painat pitkään painiketta  $\nabla$ .
	- Valitsemalla **Tietosivu-Takaisin** voit määrittää toiminnon, kun valitset  $\bigstar$ .
	- Valitsemalla **Tietosivu-Ylös** voit määrittää toiminnon, kun valitset  $\triangle$ .
	- Valitsemalla **Tietosivu-Alas** voit määrittää toiminnon, kun valitset  $\nabla$ .

**HUOMAUTUS:** käytettävissä olevat vaihtoehdot määräytyvät nykyisen profiilin mukaan.

### **Tietosivujen mukauttaminen**

Voit mukauttaa kunkin profiilin tietosivuja. Tietosivujen järjestys ja ulkoasu määrittyvät aktiivisen profiilin ja tilan mukaan.

- **1** Valitse toimintopainike.
- **2** Valitse **Asetukset** > **Tietosivut**.
- **3** Valitse tila.
- **4** Voit lisätä uuden sivun (valinnainen) valitsemalla **Lisää sivu**  ja seuraamalla näytön ohjeita.
- **5** Voit muokata tietokenttiä valitsemalla sivun.
- **6** Valitse vaihtoehto:
	- Valitse **Muokkaa**, jos haluat muuttaa tietokenttiä.
	- Valitse **Siirrä ylös** tai **Siirry alas**, jos haluat muuttaa tietosivujen järjestystä.
	- Valitse **Poista**, jos haluat poistaa tietosivun näytettävistä sivuista.

### **Järjestelmäasetukset**

Valitse **Asetukset** > **Järjestelmä**.

- **GPS-tila**: asettaa GPS-tilaksi Normaali, UltraTrac (*[Tietoja:](#page-13-0)  [UltraTrac](#page-13-0)*, sivu 10), Sisätilat tai Esittelytila (GPS ei käytössä).
- **WAAS**: asettaa laitteen käyttämään WAAS (Wide Area Augmentation System) -GPS-signaaleja. Lisätietoja WAAS-

<span id="page-13-0"></span>ominaisuudesta on osoitteessa [www.garmin.com/aboutGPS](http://www.garmin.com/aboutGPS/waas.html) [/waas.html](http://www.garmin.com/aboutGPS/waas.html).

**Paina pitkään**: voit mukauttaa toimintoja, joita käytetään painamalla nuolipainikkeita pitkään (*[Nuolipainikkeiden](#page-12-0) [mukauttaminen](#page-12-0)*, sivu 9).

**Kieli**: asettaa tekstin kielen laitteeseen.

**HUOMAUTUS:** tekstin kielen vaihtaminen ei vaihda käyttäjän antamien tietojen tai karttatietojen kieltä.

#### **Tietoja: UltraTrac**

UltraTrac on GPS-asetus, joka tallentaa jälkipisteitä harvemmin kuin normaalissa GPS-tilassa akun säästämiseksi. Jälkipisteitä tallennetaan oletusarvoisesti yksi minuutissa. Väliä voi muuttaa.

### **Kompassin asetukset**

#### Valitse **Asetukset** > **Sensorit** > **Kompassi**.

- **Näyttö**: asettaa kompassin suuntiman asteiksi tai milliradiaaneiksi.
- **Pohjoisen viite**: asettaa kompassin pohjoisen viitteen (*Pohjoisen viitteen määrittäminen*, sivu 10).
- **Tila**: asettaa kompassin käyttämään joko sekä GPS:n että sähköanturin tietoja (Automaattinen) tai vain GPS:n tietoja (Ei käytössä).
- **Kalibroi**: voit kalibroida kompassianturin manuaalisesti (*[Kompassin kalibroiminen](#page-8-0)*, sivu 5).

#### **Pohjoisen viitteen määrittäminen**

Voit määrittää suuntimatietojen laskennassa käytettävän suuntaviitteen.

- **1** Valitse toimintopainike.
- **2** Valitse **Asetukset** > **Sensorit** > **Kompassi** > **Pohjoisen viite**.
- **3** Valitse vaihtoehto:
	- Jos haluat asettaa viitteeksi maantieteellisen pohjoisen, valitse **Tosi**.
	- Jos haluat asettaa sijaintisi magneettisen deklinaation automaattisesti, valitse **Magneettinen**.
	- Jos haluat asettaa viitteeksi karttapohjoisen (000º), valitse **Grid**.
	- Jos haluat asettaa erantoarvon manuaalisesti, valitse **Käyttäjä**, anna eranto ja valitse **Valmis**.

#### **Korkeusmittariasetukset**

#### Valitse **Asetukset** > **Sensorit** > **Korkeusmittari**.

**Automaattinen kalibrointi**: korkeusmittari kalibroi itsensä joka kerta, kun GPS-jäljitys kytketään päälle.

- **Ilmanpainemittarin kaavio**: Vaihteleva tallentaa korkeuden muutokset liikkeen aikana. Kiinteä olettaa, että laite on paikallaan kiinteässä korkeudessa. Siksi ilmanpaineen pitäisi muuttua ainoastaan sään vuoksi. Ilmanpaine Tallentaa ympäristön painetietoja ajan mukaan.
- **Korkeuskäyrä**: laite tallentaa korkeusmuutoksia tietyltä ajalta tai matkalta.

### **Laitteen merkkiäänten määrittäminen**

Voit mukauttaa viestien ja painikkeiden merkkiäänet.

- **1** Valitse toimintopainike.
- **2** Valitse **Asetukset** > **Äänet**.
- **3** Valitse **Viestit** tai **Painikkeet**.
- **4** Valitse vaihtoehto.

#### **Näyttöasetukset**

Valitse **Asetukset** > **Näyttö**.

**Taustavalo**: voit säätää taustavalon voimakkuutta sekä aikaa, jonka kuluttua taustavalo sammuu.

**Kontrasti**: voit säätää näytön kontrastia.

### **Kartta-asetukset**

#### Valitse **Asetukset** > **Kartta**.

- **Suunta**: määritä kartan näyttötapa sivulla. Pohjoinen ylös näyttää pohjoisen aina sivun yläreunassa. Jälki ylös näyttää nykyisen kulkusuunnan sivun yläreunaa kohti.
- **Automaattinen zoom**: valitsee automaattisesti optimaalisen käytön mukaisen zoomaustason kartassa. Kun valitset Ei käytössä, lähennä ja loitonna manuaalisesti.

**Pisteet**: määrittää pisteiden zoomaustason kartassa.

**Jälkiloki**: valitse, näytetäänkö vai piilotetaanko jälkiä kartassa.

**Viiva määränpäähän**: valitse, kuinka reitti näkyy kartassa.

### **Jälkien asetukset**

#### Valitse **Asetukset** > **Jäljet**.

- **Tapa**: valitse jälkien tallennustapa. Automaattinen tallentaa jälkiä vaihtelevassa tahdissa kuvastaakseen jälkiäsi optimaalisesti. Voit myös valita tallennustavaksi Etäisyys tai Aika ja asettaa tallennusvälin manuaalisesti.
- **Väli**: voit asettaa jälkien tallennusvälin. Jos pisteitä tallennetaan usein, jälki on yksityiskohtainen, mutta jälkiloki täyttyy nopeasti.
- **Automaattinen aloitus**: asettaa laitteen tallentamaan jälkeä automaattisesti, kun Käynnistä GPS valitaan.
- **Automaattinen tallennus**: asettaa laitteen tallentamaan jäljen automaattisesti, kun GPS poistetaan käytöstä.
- **Auto Pause**: asettaa laitteen lopettamaan jäljen tallentamisen, kun et liiku.

#### **Formaatti**

**Formaatti**: määrittää laitteen tallentamaan jäljen GPX-, FIT- tai GPX/FIT-tiedostoon (*[Tiedostotyypit](#page-17-0)*, sivu 14).

- GPX tallentaa perinteisen jäljen, jossa voit käyttää GPStoimintoja, kuten navigointia ja reittejä.
- FIT tallentaa lisätietoja, kuten kierrostiedot, ja sen avulla voidaan tallentaa jälki, jossa on yli 10 000 pistettä. FITtiedostoja voi ladata sivustoon Garmin Connect™, ja ne ovat paljon pienikokoisempia kuin GPX-tiedostot.
- Valitsemalla GPX/FIT voit käyttää molempia tiedostotyyppejä.

#### **Aika-asetukset**

#### Valitse **Asetukset** > **Aika**.

**Aika-sivu**: voit mukauttaa kellonajan näyttötavan.

**Muoto**: voit valita 12 tai 24 tunnin kellon.

**Aikavyöhyke**: voit valita laitteen aikavyöhykkeen. Jos valitset Automaattinen, aikavyöhyke määräytyy automaattisesti GPSsijainnin perusteella.

### **Mittayksiköiden määrittäminen**

Voit mukauttaa etäisyyden, nopeuden, korkeuden, syvyyden, lämpötilan ja paineen mittayksiköitä.

- **1** Valitse toimintopainike.
- **2** Valitse **Asetukset** > **Yksiköt**.
- **3** Valitse mittatyyppi.
- **4** Valitse mittayksikkö.

### **Sijaintimuotoasetukset**

**HUOMAUTUS:** älä muuta sijaintimuotoa tai karttadatumin koordinaattijärjestelmää, ellei käytössä ole erilaista sijaintimuotoa käyttävä kartta.

#### <span id="page-14-0"></span>Valitse **Asetukset** > **Sijainnin muoto**.

- **Muoto**: määrittää sijaintimuodon, jossa tietty sijaintilukema näkyy.
- **Datum**: kartan rakenteen määrittävän koordinaattijärjestelmän muuttaminen.
- **Sferoidi**: näyttää laitteen käyttämän koordinaattijärjestelmän. Oletuksena käytettävä koordinaattijärjestelmä on WGS 84.

# **Kuntoiluasetukset**

### Valitse **Asetukset** > **Kuntoilu**.

- **Automaattinen kierros**: laite merkitsee kierroksen automaattisesti aina tietyn etäisyyden jälkeen.
- **Käyttäjä**: asettaa käyttäjäprofiilin tiedot (*Kuntoilu-käyttäjäprofiilin määrittäminen*, sivu 11).
- **Sykealueet**: asettaa viisi sykealuetta kuntoiluun (*[Sykealueiden](#page-15-0) [määrittäminen](#page-15-0)*, sivu 12).
- **FIT-toiminto**: määrittää tehtävän kuntoilutoiminnon. Siten toimintotyyppi näkyy oikein, kun siirrät toimintotietoja sivustoon Garmin Connect.
- **Jalka-anturin nopeus**: valitsee nopeudeksi Ei käytössä, Sisätilat tai Aina päällä (*[Lähteminen juoksulenkille käyttäen](#page-16-0)  [jalka-anturia](#page-16-0)*, sivu 13).

### **Kuntoilu-käyttäjäprofiilin määrittäminen**

Laite laskee tarkat tiedot itsestäsi antamiesi tietojen perusteella. Profiilissa muokattavia tietoja ovat sukupuoli, ikä, paino, pituus sekä aktiivikuntoilija-status (*Tietoja aktiivikuntoilijoista*, sivu 11).

- **1** Valitse toimintopainike.
- **2** Valitse **Asetukset** > **Kuntoilu** > **Käyttäjä**.
- **3** Muuta asetuksia.

#### **Tietoja aktiivikuntoilijoista**

Aktiivikuntoilijalla tarkoitetaan henkilöä, joka on harjoitellut säännöllisesti useiden vuosien ajan (lukuun ottamatta pienten vaurioiden aiheuttamia keskeytyksiä) ja jonka leposyke on enintään 60 lyöntiä minuutissa.

### **Geokätköasetukset**

Valitse **Asetukset** > **Geokätköt**.

**Lista**: voit näyttää geokätköluettelon nimen tai koodin mukaan. **chirp**: kytkee chirp-haun päälle tai pois (*chirp™*[, sivu 6\)](#page-9-0).

# **Kuntoilu**

### **Juoksu- tai pyöräilyprofiilin mukauttaminen**

Voit mukauttaa laitetta monella tavalla juoksua tai pyöräilyä varten. Voit avata asetusvalikon toimintopainikkeella.

- Valitsemalla **Asetukset** > **Jäljet** > **Auto Pause** voit ottaa käyttöön Auto Pause® toiminnon (*[Jälkien asetukset](#page-13-0)*, sivu 10).
- Valitsemalla **Asetukset** > **Jäljet** > **Formaatti** voit määrittää lähtömuodon, jos aiot hallita kuntoilutoimintojasi sivustossa Garmin Connect (*[Jälkien asetukset](#page-13-0)*, sivu 10).
- Valitsemalla **Asetukset** > **Tietosivut** voit mukauttaa tietokenttiä ja muuttaa tietosivujen järjestystä (*[Tietosivujen](#page-12-0) [mukauttaminen](#page-12-0)*, sivu 9).
- Valitsemalla **Asetukset** > **Yksiköt** voit muuttaa mittayksikön. Voit esimerkiksi tallentaa pyöräilymatkan kilometreinä mailien sijasta.
- Mukauta toiminnon nuolipainikkeiden pitotoimintoa (*[Nuolipainikkeiden mukauttaminen](#page-12-0)*, sivu 9).
- Valitsemalla **Asetukset** > **Kuntoilu** > **Automaattinen kierros** voit määrittää kierrosmatkan. Oletusmatka on 1,60 km (1 maili).

• Määritä kuntoilukäyttäjän profiilitietosi (*Kuntoilukäyttäjäprofiilin määrittäminen*, sivu 11) ja sykealueesi (*[Sykealueiden määrittäminen](#page-15-0)*, sivu 12), jotta saat tarkat kalorimäärät.

### **Lähteminen lenkille**

Vaihda juoksuprofiiliin, ennen kuin lähdet juoksulenkille (*[Profiilin](#page-5-0)  [vaihtaminen](#page-5-0)*, sivu 2).

- **1** Valitse toimintopainike.
- **2** Valitse **Käynnistä GPS**.
- **3** Odota, kun laite hakee satelliitteja.
- **4** Käynnistä ajanotto painamalla painiketta  $\triangle$  pitkään.
- **5** Ala juosta.

Voit keskeyttää juoksun ja jatkaa sitä painamalla pitkään painiketta  $\triangle$ . Voit merkitä kierroksen painamalla pitkään painiketta  $\nabla$ .

- **6** Valitse toimintopainike.
- **7** Valitsemalla **Sammuta GPS** voit lopettaa juoksulenkin. Laite tallentaa juoksulenkin automaattisesti.

### **Historia**

Historiatietoja ovat päiväys, aika, matka, kalorit, keskinopeus ja tahti, nousu, lasku ja valinnaisen ANT+™ tunnistimen tiedot.

**HUOMAUTUS:** historiatietoja ei tallenneta, kun ajanotto on pysäytetty tai keskeytetty.

Kun laitteen muisti on täynnä, näyttöön tulee ilmoitus. Laite ei poista tai korvaa historiatietoja automaattisesti. Voit seurata kaikkia toimintojesi tietoja lataamalla historiatietosi ajoittain Garmin Connect (*Käyttäminen: Garmin Connect*, sivu 11) sivustoon tai BaseCamp (*[Garmin Adventures](#page-7-0)*, sivu 4) ohjelmistoon.

#### **Toiminnon tarkasteleminen**

Voit tarkastella kuntoilutoimintojesi historiaa tai karttaa.

- **1** Valitse toimintopainike.
- **2** Valitse **FIT-historia**.

Toimintosi näkyvät luettelossa päiväyksen mukaan.

- **3** Valitse toiminto.
- **4** Valitse **Tiedot** tai **Katso karttaa**.

#### **Toiminnon tallentaminen jäljeksi**

Voit tallentaa toiminnon käyttämällä GPS-ominaisuutta. Siten voit käyttää toiminnossa GPS-ominaisuuksia, kuten navigointia ja reittejä.

- **1** Valitse toimintopainike.
- **2** Valitse **FIT-historia**.
- **3** Valitse toiminto.
- **4** Valitse **Tallenna jälkenä**.

#### **Toiminnon poistaminen**

- **1** Valitse toimintopainike.
- **2** Valitse **FIT-historia**.
- **3** Valitse toiminto.
- **4** Valitse **Poista** > **Kyllä**.

#### **Käyttäminen: Garmin Connect**

- **1** Liitä laite tietokoneeseen USB-kaapelilla.
- **2** Siirry osoitteeseen [www.garminconnect.com/start.](http://www.garminconnect.com/start)
- **3** Seuraa näytön ohjeita.

# **ANT+ tunnistimet**

<span id="page-15-0"></span>Laite sopii yhteen näiden langattomien lisävarusteiden ANT+ kanssa.

- Sykemittari (*Sykevyön asettaminen paikalleen*, sivu 12)
- GSC™ 10 nopeus- ja poljinnopeusanturi (*[Valinnaisen](#page-16-0)  [poljinnopeustunnistimen käyttö](#page-16-0)*, sivu 13)
- tempe langaton lämpötila-anturi (*tempe*, sivu 12)

Lisätietoa yhteensopivuudesta ja lisätunnistimien ostosta on osoitteessa [http://buy.garmin.com.](http://buy.garmin.com)

### **ANT+ tunnistimen pariliitos**

Aseta sykevyö tai tunnistin paikalleen, ennen kuin muodostat pariliitoksen.

Pariliitoksen avulla langattomat ANT+ tunnistimet, kuten sykevyö, liitetään Garmin laitteeseesi.

- **1** Tuo laite enintään 3 metrin päähän tunnistimesta. **HUOMAUTUS:** pysy 10 metrin päässä muista ANT+ tunnistimista pariliitoksen muodostamisen aikana.
- **2** Valitse toimintopainike.
- **3** Valitse **Asetukset** > **ANT sensor**.
- **4** Valitse tunnistin.
- **5** Valitse **Uusi haku**.

Kun tunnistin on liitetty laitteeseesi, tunnistimen tila muuttuu Etsii-tilasta Yhdistetty-tilaan. Tunnistimen tiedot ovat tietosivuilla tai mukautetussa tietokentässä.

#### **tempe**

tempe on langaton ANT+ lämpötila-anturi. Voit kiinnittää anturin hihnaan tai lenkkiin niin, että se on kosketuksissa ympäröivän ilman kanssa ja pystyy antamaan tarkkoja lämpötilatietoja. Sinun täytyy muodostaa pariliitos tempe laitteen ja laitteesi välille, jotta tempe näyttää lämpötilatietoja.

### **Sykevyön asettaminen paikalleen**

**HUOMAUTUS:** jos sinulla ei ole sykevyötä, ohita tämä kohta. Käytä sykevyötä iholla heti rintalastan alapuolella. Sen pitäisi olla niin lähellä ihoa, että se pysyy paikallaan harjoituksen ajan.

**1** Liitä sykevyömoduuli ① hihnaan.

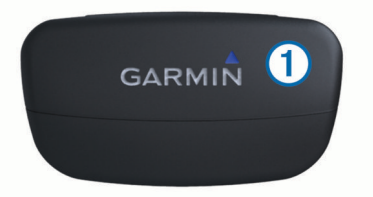

**2** Kostuta molemmat hihnan taustapuolen elektrodit **2**, jotta sykevyö saa hyvän kontaktin ihoon.

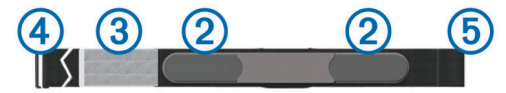

- **3** Jos sykevyössä on kosketuspinta **3**, kostuta se.
- **4** Kierrä hihna rintakehän ympärille ja liitä hihnan koukku silmukkaan.
	- Garmin logon pitäisi olla oikeinpäin.
- **5** Tuo laite enintään 3 metrin päähän sykevyöstä.

Kun olet asettanut sykevyön paikalleen, se on valmiustilassa ja valmis lähettämään tietoja.

#### **Tietoja sykealueista**

Monet urheilijat hyödyntävät sykealueita mitatessaan ja kohentaessaan kardiovaskulaarista kuntoaan sekä sydän- ja verisuonielimistönsä terveyttä. Sykealueet ovat vaihteluvälejä, joiden rajakohdiksi on määritetty tietty minuuttikohtaisten sydämenlyöntien määrä. Sykealueet on yleisesti jaoteltu viiteen ja numeroitu 1-5 sykkeen nousun mukaan. Sykealueet lasketaan yleensä prosentteina maksimisykkeestä.

#### **Kuntoilutavoitteet**

Kun tiedät omat sykealueesi, voit paremmin mitata ja kohentaa kuntoasi näiden periaatteiden avulla.

- Syke on hyvä harjoituksen vaativuuden mittari.
- Harjoitteleminen tietyillä sykealueilla voi vahvistaa kardiovaskulaarista kapasiteettia ja kuntoa.
- Kun tiedät sykealueesi, pystyt välttämään liikaharjoittelua ja pienentämään loukkaantumisriskiä.

Jos tiedät maksimisykkeesi, voit tarkistaa kuntotavoitteitasi parhaiten vastaavan sykealueen *[Sykealuelaskenta](#page-20-0)*, sivu 17 osion taulukosta.

Jos et tiedä maksimisykettäsi, käytä jotakin Internet-laskuria. Maksimisyke voidaan myös mitata joillakin kuntosaleilla.

#### **Sykealueiden määrittäminen**

Määritä kuntoilukäyttäjän profiilisi, jotta laite voi määrittää sykealueesi (*[Kuntoilu-käyttäjäprofiilin määrittäminen](#page-14-0)*, sivu 11). Voit manuaalisesti mukauttaa sykealueet omiin tavoitteisiisi (*Kuntoilutavoitteet*, sivu 12).

- **1** Valitse toimintopainike.
- **2** Valitse **Asetukset** > **Kuntoilu** > **Sykealueet**.
- **3** Anna alueen 5 maksimi- ja minimisyke.
- **4** Anna alueiden 4-1 minimisyke.

Kunkin alueen maksimisyke perustuu edellisen alueen minimisykkeeseen. Jos alueen 5 minimisyke on esimerkiksi 167, laite käyttää alueen 4 maksimisykkeenä arvoa 166.

#### **Vinkkejä, jos syketiedot ovat vääriä**

Jos syketiedot ovat vääriä tai eivät näy oikein, kokeile seuraavia toimia.

- Kostuta elektrodit ja kosketuspinta uudelleen. Voit käyttää vettä, sylkeä tai elektrodigeeliä.
- Kiristä hihna rintakehäsi ympärille.
- Lämmittele 5-10 minuuttia.
- Pese hihna seitsemän käyttökerran välein (*[Sykevyön](#page-17-0)  [huoltaminen](#page-17-0)*, sivu 14).
- Käytä puuvillapaitaa tai kastele paita mahdollisuuksien mukaan.

Synteettiset kankaat, jotka hankaavat tai lepattavat sykevyötä vasten, voivat muodostaa staattista sähköä, joka häiritsee sykesignaaleja.

• Siirry kauemmas kohteista, jotka voivat häiritä sykevyön toimintaa.

Häiriöitä voivat aiheuttaa voimakkaat sähkömagneettiset kentät, jotkin 2,4 Ghz:n langattomat tunnistimet, voimajohdot, sähkömoottorit, uunit, mikroaaltouunit, 2,4 Ghz:n langattomat puhelimet ja langattoman lähiverkon tukiasemat.

• Vaihda paristo (*[Sykevyön pariston vaihtaminen](#page-17-0)*, sivu 14).

#### **Jalka-anturi**

Laite on yhteensopiva jalka-anturin kanssa. Jalka-anturin avulla voit tallentaa tahti- ja matkatietoja GPS-ominaisuuden käyttämisen sijasta, kun harjoittelet sisätiloissa tai GPS-signaali on heikko. Jalka-anturi on valmiustilassa ja valmis lähettämään tietoja (kuten sykevyö).

Kun jalka-anturi on ollut 30 minuuttia käyttämättä, se kytkeytyy pois toiminnasta säästääkseen paristoa. Kun pariston virta on vähissä, siitä näkyy ilmoitus laitteessa. Pariston käyttöaikaa on jäljellä noin viisi tuntia.

#### <span id="page-16-0"></span>**Jalka-anturin tilan määrittäminen**

Voit määrittää laitteen käyttämään jalka-anturitietoja tahdin laskemiseen GPS-tietojen sijasta.

- **1** Valitse toimintopainike.
- **2** Valitse **Asetukset** > **Kuntoilu** > **Jalka-anturin nopeus**.
- **3** Valitse vaihtoehto:
	- Valitse **Sisätilat**, kun harjoittelet sisätiloissa ilman GPSominaisuutta.
	- Valitse **Aina päällä**, kun harjoittelet ulkona, GPS-signaali on heikko tai satelliittisignaalit katkeavat.

#### **Lähteminen juoksulenkille käyttäen jalka-anturia**

Ennen juoksulenkille lähtemistä sinun on otettava käyttöön juoksuprofiili (*[Profiilin vaihtaminen](#page-5-0)*, sivu 2) ja pariliitettävä jalkaanturi laitteeseen (*[ANT+ tunnistimen pariliitos](#page-15-0)*, sivu 12).

Jos laite ei löydä satelliittisignaaleja esimerkiksi, kun juokset sisällä juoksumatolla, voit mitata jalka-anturilla juoksemasi matkan.

- **1** Asenna jalka-anturi sen ohjeiden mukaisesti.
- **2** Valitse toimintopainike.
- **3** Valitse **Asetukset** > **Kuntoilu** > **Jalka-anturin nopeus** > **Sisätilat**.
- **4** Käynnistä ajanotto painamalla painiketta  $\triangle$  pitkään.
- **5** Ala juosta.

Voit keskeyttää juoksun ja jatkaa sitä painamalla pitkään painiketta  $\triangle$ . Voit merkitä kierroksen painamalla pitkään painiketta  $\overline{\nabla}$ .

**6** Voit keskeyttää ajanoton painamalla pitkään painiketta  $\triangle$ . Laite tallentaa juoksulenkin automaattisesti.

#### **Jalka-anturin kalibrointi**

Jalka-anturin kalibroiminen on valinnainen toiminto, joka voi parantaa mittaustarkkuutta. Kalibrointia voi säätää kolmella tavalla: matka, GPS ja manuaalinen.

#### **Jalka-anturin kalibroiminen matkan mukaan**

Ennen laitteen kalibrointia sinun on pariliitettävä laite jalkaanturiin (*[ANT+ tunnistimen pariliitos](#page-15-0)*, sivu 12).

Paras tulos saadaan, kun jalka-anturi kalibroidaan normaalin ratakierroksen sisäradalla tai muulla tarkasti mitatulla matkalla. Normaali ratakierros (2 kierrosta = 800 m eli 0,5 mailia) on tarkempi kuin sama matka juoksumatolla.

- **1** Valitse toimintopainike.
- **2** Valitse **Asetukset** > **ANT sensor** > **Foot Pod** > **Kalibroi** > **Etäisyys**.
- **3** Aloita tallennus valitsemalla **Aloita**.
- **4** Kävele tai juokse 800 metriä eli 0,5 mailia.
- **5** Valitse **Pysäytä**.

### **Jalka-anturin GPS-kalibrointi**

Ennen laitteen kalibrointia sinun on haettava GPS-signaaleja ja pariliitettävä laite jalka-anturiin (*[ANT+ tunnistimen pariliitos](#page-15-0)*, [sivu 12\)](#page-15-0).

- **1** Valitse toimintopainike.
- **2** Valitse **Asetukset** > **ANT sensor** > **Foot Pod** > **Kalibroi** > **GPS**.
- **3** Aloita tallennus valitsemalla **Aloita**.
- **4** Juokse tai kävele noin 1 kilometri eli 0,62 mailia. Laite ilmoittaa, kun olet kulkenut tarpeeksi pitkän matkan.

### **Jalka-anturin kalibroiminen manuaalisesti**

Ennen laitteen kalibrointia sinun on pariliitettävä laite jalkaanturiin (*[ANT+ tunnistimen pariliitos](#page-15-0)*, sivu 12).

Garmin suosittelee manuaalista kalibrointia, jos tiedät kalibrointitekijän. Tiedät ehkä kalibrointitekijän, jos olet kalibroinut jalka-anturin toisen Garmin tuotteen kanssa.

- **1** Valitse toimintopainike.
- **2** Valitse **Asetukset** > **ANT sensor** > **Foot Pod** > **Kalibroi** > **Manuaalinen**.
- **3** Säädä kalibrointitekijää:
	- Lisää kalibrointitekijää, jos matka on liian lyhyt.
	- Vähennä kalibrointitekijää, jos matka on liian pitkä.

# **Valinnaisen poljinnopeustunnistimen käyttö**

Yhteensopivasta poljinnopeustunnistimesta voit lähettää tietoja laitteeseen.

- Pariliitä tunnistin ja laite (*[ANT+ tunnistimen pariliitos](#page-15-0)*, [sivu 12](#page-15-0)).
- Luo mukautettu profiili pyöräilyyn (*[Mukautetun profiilin](#page-5-0) [luominen](#page-5-0)*, sivu 2).
- Päivitä kuntoilu-käyttäjäprofiilisi tiedot (*[Kuntoilu](#page-14-0)[käyttäjäprofiilin määrittäminen](#page-14-0)*, sivu 11).

# **Laitteen tiedot**

### **Laitteen tietojen näyttäminen**

Voit tarkastella laitteen tunnusta, ohjelmistoversiota ja käyttöoikeussopimusta.

- **1** Valitse toimintopainike.
- **2** Valitse **Asetukset** > **Tietoja**.

# **Ohjelmiston päivittäminen**

**HUOMAUTUS:** ohjelmiston päivittäminen ei poista lisäämiäsi tietoja tai tekemiäsi asetuksia.

- **1** Liitä laite tietokoneeseen mukana toimitetulla USB-kaapelilla.
- **2** Siirry osoitteeseen [www.garmin.com/products/webupdater.](http://www.garmin.com/products/webupdater)
- **3** Seuraa näytön ohjeita.

### **Laitteen huoltaminen**

### *HUOMAUTUS*

Älä puhdista laitetta terävällä esineellä.

Vältä kemiallisia puhdistusaineita, liuottimia ja hyönteismyrkkyjä, jotka voivat vahingoittaa muoviosia ja pintoja.

Huuhtele laite perusteellisesti puhtaalla vedellä, kun laite on altistunut kloori- tai suolavedelle, aurinkovoiteelle, kosmetiikalle, alkoholille tai muille kemikaaleille. Pitkäaikainen altistuminen näille aineille saattaa vahingoittaa koteloa.

Älä paina painikkeita veden alla.

Vältä kovia iskuja ja kovaa käsittelyä, koska se voi lyhentää laitteen käyttöikää.

Älä säilytä laitetta erittäin kuumissa tai kylmissä paikoissa, koska laite saattaa vahingoittua pysyvästi.

### **Laitteen puhdistaminen**

- **1** Käytä miedolla pesuaineliuoksella kostutettua liinaa.
- **2** Pyyhi laite kuivaksi.

### **Tekniset tiedot**

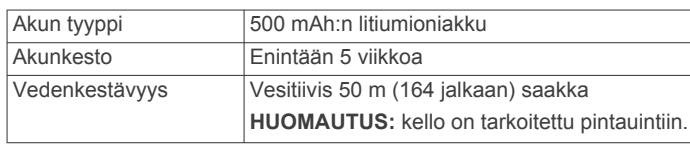

<span id="page-17-0"></span>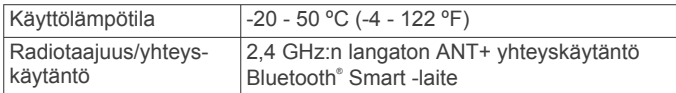

### **Sykemittarin tekniset tiedot**

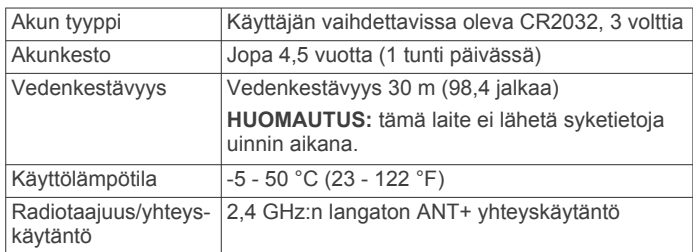

### **Akun tiedot**

Akun todellinen käyttöikä määräytyy sen mukaan, kuinka paljon käytät GPS-toimintoa, laiteantureita, valinnaisia langattomia antureita ja taustavaloa.

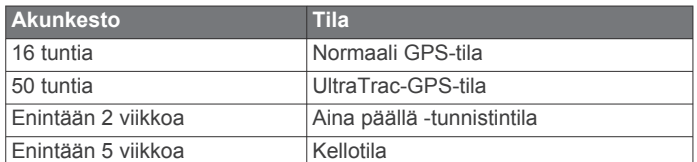

### **Sykevyön paristo**

#### **VAROITUS**

Älä irrota käyttäjän vaihdettavissa olevia paristoja terävällä esineellä.

Kysy lisätietoja paristojen hävittämisestä paikallisesta jätehuollosta. Perkloraattimateriaali – saattaa vaatia erityiskäsittelyä. Katso lisätietoja osoitteesta [www.dtsc.ca.gov](http://www.dtsc.ca.gov/hazardouswaste/perchlorate/) [/hazardouswaste/perchlorate.](http://www.dtsc.ca.gov/hazardouswaste/perchlorate/)

#### **Sykevyön pariston vaihtaminen**

- **1** Irrota ristipääruuvitaltalla moduulin taustapuolella olevat neljä ruuvia.
- **2** Irrota kansi ja paristo.

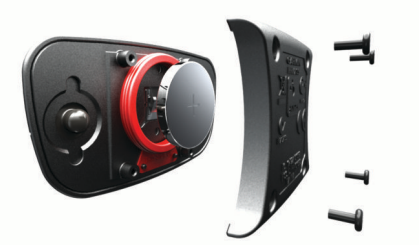

- **3** Odota 30 sekuntia.
- **4** Aseta uusi paristo paikalleen pluspuoli ylöspäin. **HUOMAUTUS:** älä vahingoita tai hukkaa O-rengastiivistettä.
- **5** Kiinnitä takakansi ja ruuvit takaisin.

**HUOMAUTUS:** älä kiristä ruuveja liian tiukalle.

Kun olet vaihtanut sykevyön pariston, tee tarvittaessa pariliitos sen ja laitteen välille uudelleen.

### **Sykevyön huoltaminen**

#### *HUOMAUTUS*

#### Irrota moduuli, ennen kuin puhdistat hihnan.

Hihnaan kertynyt hiki ja suola voivat heikentää sykemittarin kykyä ilmoittaa tiedot tarkasti.

• Katso yksityiskohtaiset pesuohjeet osoitteesta [www.garmin.com/HRMcare.](http://www.garmin.com/HRMcare)

- Huuhtele hihna aina käytön jälkeen.
- Pese hihna pesukoneessa seitsemän käyttökerran välein.
- Älä laita hihnaa kuivausrumpuun.
- Kun kuivaat hihnaa, ripusta se roikkumaan tai aseta se tasaiselle pinnalle.
- Voit pidentää sykevyön käyttöikää irrottamalla moduulin, kun et käytä sitä.

### **Tietojen hallinta**

**HUOMAUTUS:** laite ei ole yhteensopiva Windows 95-, 98-, Meja Windows NT® eikä Mac OS 10.3 -käyttöjärjestelmien ja niitä aiempien kanssa.

#### **Tiedostotyypit**

Laite tukee seuraavia tiedostotyyppejä.

- Tiedostot, joiden alkuperä on BaseCamp tai HomePort™. Siirry osoitteeseen [www.garmin.com/trip\\_planning](http://www.garmin.com/trip_planning).
- GPI-mukautettujen kohdepisteiden (POI) tiedostot Garmin POI Loader -ohjelmasta. Siirry osoitteeseen [www.garmin.com](http://www.garmin.com/products/poiloader) [/products/poiloader](http://www.garmin.com/products/poiloader).
- GPX-jälkitiedostot.
- GPX-geokätkötiedostot. Siirry osoitteeseen [www.opencaching.com](http://www.opencaching.com).
- FIT-tiedostot, jotka viedään Garmin Connect järjestelmään.
- GPX/FIT-tiedostot, joihin tietoja tallennetaan molemmissa muodoissa samanaikaisesti.

#### **USB-kaapelin irrottaminen**

Jos laite on liitetty tietokoneeseen siirrettävänä laitteena tai taltiona, laite on poistettava tietokoneesta turvallisesti, jotta tietoja ei häviäisi. Jos laite on liitetty tietokoneeseen Windows kannettavana laitteena, turvallinen poistaminen ei ole välttämätöntä.

- **1** Valitse toinen seuraavista vaihtoehdoista:
	- Valitse tietokoneen Windows ilmaisinalueelta **Poista laite turvallisesti** -kuvake ja valitse laite.
	- Vedä tietokoneessa Mac taltion symboli roskakoriin.
- **2** Irrota kaapeli tietokoneesta.

### **Tiedostojen poistaminen**

#### *HUOMAUTUS*

Jos et ole varma tiedoston käyttötarkoituksesta, älä poista sitä. Laitteen muistissa on tärkeitä järjestelmätiedostoja, joita ei saa poistaa.

- **1** Avaa **Garmin** asema tai -taltio.
- **2** Avaa kansio tai taltio tarvittaessa.
- **3** Valitse tiedosto.
- **4** Paina näppäimistön **Delete**-näppäintä.

### **Vianmääritys**

#### **Painikkeiden lukitseminen**

Voit välttää turhat painallukset lukitsemalla painikkeet.

- **1** Valitse tietosivu, jonka haluat näkyvän silloin, kun painikkeet on lukittu.
- **2** Voit lukita painikkeet painamalla pitkään painikkeita  $\sum$  ja  $\triangle$ .
- **3** Voit avata painikkeiden lukituksen painamalla pitkään painikkeita  $\bigcirc$  ja  $\triangle$ .

#### **Laitteen nollaaminen**

Jos laite lakkaa vastaamasta, se on ehkä nollattava.

- **1** Paina <sup>0</sup>-painiketta vähintään 25 sekunnin ajan.
- **2** Käynnistä laite painamalla <sup>0</sup>-painiketta yhden sekunnin ajan.

#### <span id="page-18-0"></span>**Laitteen tehdasasetusten palauttaminen**

Kaikki laitteen asetukset voidaan palauttaa tehtaalla määritettyihin oletusarvoihin.

- **1** Valitse toimintopainike.
- **2** Valitse **Asetukset** > **Nollaa** > **Kaikki asetukset** > **Kyllä**.

#### **Kaikkien antureiden käyrätietojen tyhjentäminen**

- **1** Valitse toimintopainike.
- **2** Valitse **Asetukset** > **Nollaa** > **Tyhjennä kaaviot** > **Kyllä**.

#### **Lisätietojen saaminen**

Lisätietoja tästä laitteesta on yhtiön Garmin sivustossa.

- Siirry osoitteeseen [www.garmin.com/outdoor.](http://www.garmin.com/outdoor)
- Siirry osoitteeseen [www.garmin.com/learningcenter](http://www.garmin.com/learningcenter).
- Saat lisätietoja valinnaisista lisävarusteista ja varaosista osoitteesta<http://buy.garmin.com>tai Garmin-jälleenmyyjältä.

### **Liite**

### **Tietokentät**

Jotkin tietokentät edellyttävät navigointia tai ANT+ lisävarusteita tietojen näyttämiseen.

- **AIKA**: Muuttuva luku, liikkeellä ja pysähdyksissä oltu kokonaisaika edellisen nollauksen jälkeen.
- **AIKA LIIKKEELLÄ** : muuttuva luku, kuljettu aika edellisen nollauksen jälkeen.
- **AIKA PYSÄHDYKSISSÄ**: muuttuva luku, pysähdyksissä oltu aika edellisen nollauksen jälkeen.
- **AJANOTTO**: laskuriajastimen nykyinen aika.

**AKKU**: Akun jäljellä oleva virta.

- **AURINGONLASKU**: auringonlaskun aika GPS-sijainnin mukaan.
- **AURINGONNOUSU**: auringonnousun aika GPS-sijainnin mukaan.
- **AVG HR % (keskisykeprosentti)**: nykyisen toiminnon maksimisykkeen keskiprosentti.
- **EI MITÄÄN**: tämä on tyhjä tietokenttä.
- **ETA (arvioitu saapumisaika määränpäähän)**: arvioitu kellonaika, jolloin saavut määränpäähän (mukautettu määränpään paikalliseen aikaan). Tämä tieto tulee näkyviin vain navigoitaessa.
- **ETE (arvioitu aika reitillä)**: Arvioitu jäljellä oleva aika määränpäähän. Tämä tieto tulee näkyviin vain navigoitaessa.
- **GPS (signaalin voimakkuus)**: GPS-satelliittisignaalin voimakkuus.
- **GPS-KORKEUS**: Nykyisen sijaintisi korkeus GPS-toiminnolla.
- **GPS-SUUNTA**: GPS-toimintoon perustuva kulkusuuntasi.
- **HR % MAX (sykeprosentti maksimista)**: prosenttiosuus maksimisykkeestä.
- **ILMANPAINE**: kalibroimaton ympäristön ilmanpaine.
- **ILMANPAINEMITTARI**: Nykyinen kalibroitu ilmanpaine.
- **JÄLJEN PITUUS**: nykyisen jäljen kuljettu matka.
- **KÄÄNNÖS**: määränpään suuntiman ja nykyisen suunnan välinen kulman muutos (asteina). L merkitsee käännöstä vasemmalle. R merkitsee käännöstä oikealle. Tämä tieto tulee näkyviin vain navigoitaessa.
- **KALORIT**: kulutettujen kalorien kokonaismäärä.
- **KALTEVUUS**: kaltevuuden laskeminen (nousu jaettuna etäisyydellä). Jos kuljet esimerkiksi 60 m (200 jalkaa) aina noustessasi 3 m (10 jalkaa), kaltevuus on 5 %.
- **KELLONAIKA (kellonaika)**: nykyinen kellonaika aika-asetusten perusteella (muoto, aikavyöhyke ja kesäaika).
- **KESKILASKU (keskimääräinen lasku)**: keskimääräinen laskuetäisyys edellisestä nollauksesta.
- **KESKIMÄÄRÄINEN KIERROS**: Nykyisen toiminnon keskimääräinen kierrosaika.
- **KESKIMÄÄRÄINEN POLJINNOPEUS**: nykyisen toiminnon keskimääräinen poljinnopeus.
- **KESKINOPEUS (kokonaiskeskinopeus)**: Keskimääräinen nopeus edellisen nollauksen jälkeen pysähdykset mukaan lukien.
- **KESKINOPEUS LIIKKEELLÄ** : keskimääräinen kulkunopeus edellisen nollauksen jälkeen.
- **KESKINOUSU (keskimääräinen nousu)**: keskimääräinen nousuetäisyys edellisestä nollauksesta.
- **KESKISYKE**: nykyisen toiminnon keskisyke.
- **KESKITAHTI**: nykyisen toiminnon keskimääräinen tahti.
- **KIERROKSEN KADENSSI**: nykyisen kierroksen keskimääräinen poljinnopeus.
- **KIERROKSEN LASKU**: nykyisen kierroksen pystysuuntaisen laskun pituus.
- **KIERROKSEN NOUSU**: Nykyisen kierroksen pystysuuntaisen nousun matka.
- **KIERROKSET**: nykyisen toiminnon aikana kuljettujen kierrosten määrä.
- **KIERROSAIKA**: nykyisen kierroksen sekuntikellon aika.
- **KIERROSMATKA**: Nykyisen kierroksen aikana kuljettu matka.
- **KIERROSNOPEUS**: nykyisen kierroksen keskimääräinen nopeus.
- **KIERROSSYKE (kierroksen syke)**: nykyisen kierroksen keskisyke.
- **KIERROSTAHTI**: nykyisen kierroksen keskimääräinen tahti.
- **KIERROSTEN KOKONAISAIKA**: kaikkien kokonaisten kierrosten sekuntikellon aika.
- **KOMPASSI**: laitteen suunnan visuaalinen esitys.
- **KOMPASSISUUNTA**: kompassiin perustuva kulkusuuntasi.
- **LAP HR % (kierroksen sykeprosentti)**: nykyisen kierroksen maksimisykkeen keskiprosentti.
- **LASKU (kokonaislasku)**: Kokonaislaskumatka edellisen nollauksen jälkeen.
- **LASKUSUHDE**: Kuljetun vaakasuuntaisen matkan suhde pystyetäisyyden muutokseen.
- **LASKUSUHDE MÄÄRÄNPÄÄHÄN** : laskusuhde, jonka tarvitset laskeutumiseen nykyisestä sijainnista määränpään korkeuteen. Tämä tieto tulee näkyviin vain navigoitaessa.
- **LOPULLINEN PYSTYNOPEUS** : nousu-/laskunopeus ennalta määritettyyn korkeuteen. Tämä tieto tulee näkyviin vain navigoitaessa.
- **MÄÄRÄNPÄÄ**: Viimeinen piste reitillä määränpäähän. Tämä tieto tulee näkyviin vain navigoitaessa.
- **MÄÄRÄNPÄÄN NOUSU** : nykyisen sijaintisi ja määränpään välinen nousumatka. Tämä tieto tulee näkyviin vain navigoitaessa.
- **MÄÄRÄNPÄÄN SIJAINTI (lopullinen sijainti)**: viimeinen reitin tai harjoituksen piste.
- **MAKSIMIKORKEUS (enimmäiskorkeus)**: suurin korkeus edellisen nollauksen jälkeen.
- **MAKSIMILÄMPÖ (enimmäislämpö)**: Viimeisten 24 tunnin aikana tallennettu enimmäislämpötila.
- **MAKSIMILASKU (enimmäislasku)**: Maksimilasku (jalkoja minuutissa tai metrejä minuutissa) edellisen nollauksen jälkeen.
- **MAKSIMINOPEUS (enimmäisnopeus)**: Suurin kulkunopeus edellisen nollauksen jälkeen.
- <span id="page-19-0"></span>**MAKSIMINOUSU (enimmäisnousu)**: Maksiminousu (jalkoja minuutissa tai metrejä minuutissa) edellisen nollauksen jälkeen.
- **MATKA (matka määränpäähän)**: Jäljellä oleva matka määränpäähän. Tämä tieto tulee näkyviin vain navigoitaessa.
- **MATKA (matkamittari)**: muuttuva luku, kuljettu matka edellisen nollauksen jälkeen.
- **MATKAMITTARI**: Muuttuva luku, kaikkien matkojen kuljettu yhteispituus. Tämä luku ei nollaudu, kun matkan tiedot nollataan.
- **MINIMIKORKEUS (vähimmäiskorkeus)**: Matalin korkeus edellisen nollauksen jälkeen.
- **MINIMILÄMPÖ (vähimmäislämpö)**: viimeisten 24 tunnin aikana tallennettu vähimmäislämpötila.
- **NOPEUS**: Nykyinen kulkunopeus.
- **NOUSU**: Nykyisen sijaintisi korkeus merenpinnasta.
- **NOUSU (kokonaisnousu)**: Kokonaisnousumatka edellisen nollauksen jälkeen.
- **PÄIVÄYS**: nykyinen päivä, kuukausi ja vuosi.
- **PITUUS-/LEVEYSASTE** : nykyisen sijainnin leveyspiiri ja pituuspiiri valituista sijaintimuotoasetuksista riippumatta.
- **POIS REITILTÄ**: Alkuperäisestä kulkusuunnasta vasemmalle tai oikealle poikkeamasi matka. Tämä tieto tulee näkyviin vain navigoitaessa.
- **POLJINNOPEUS**: poljinkampien kierrosten tai polkaisujen määrä minuutissa. Laitteen on oltava kytkettynä lisävarusteena saatavaan poljinnopeusmittariin.
- **PYSTYNOPEUS**: Nousu-/laskunopeus ajan kuluessa.
- **REITILLE**: Suunta, johon kulkemalla palaat reitille. Tämä tieto tulee näkyviin vain navigoitaessa.
- **REITTI**: Suunta aloitussijainnista määränpäähän. Voit tarkastella suunniteltua tai asetettua reittiä. Tämä tieto tulee näkyviin vain navigoitaessa.
- **SEKUNTIKELLO**: nykyisen toiminnon sekuntikellon aika.
- **SEURAAVA ETA (seuraava arvioitu saapumisaika)**: Arvioitu kellonaika, jolloin saavut seuraavaan reittipisteeseen (mukautettu reittipisteen paikalliseen aikaan). Tämä tieto tulee näkyviin vain navigoitaessa.
- **SEURAAVA ETÄISYYS (matka seuraavaan reittipisteeseen)**: jäljellä oleva matka reitin seuraavaan reittipisteeseen. Tämä tieto tulee näkyviin vain navigoitaessa.
- **SEURAAVA ETE (seuraava arvioitu aika reitillä)**: Arvioitu aika, jonka kuluttua saavut reitin seuraavaan reittipisteeseen. Tämä tieto tulee näkyviin vain navigoitaessa.
- **SEURAAVA MÄÄRÄNPÄÄ** : Reitin seuraava piste. Tämä tieto tulee näkyviin vain navigoitaessa.
- **SEURAAVA PYSTYETÄISYYS (pystyetäisyys seuraavaan)**: Nykyisen sijaintisi ja reitin seuraavan reittipisteen välinen nousumatka. Tämä tieto tulee näkyviin vain navigoitaessa.
- **SIJAINTI**: Nykyinen sijainti valituilla sijaintimuotoasetuksilla.
- **STEPS**: jalka-anturin mittaama askelmäärä.
- **SUUNTA**: Kulkusuuntasi.
- **SUUNTIMA**: Suunta nykyisestä sijainnista määränpäähän. Tämä tieto tulee näkyviin vain navigoitaessa.
- **SYKE**: syke lyönteinä minuutissa. Laitteen on oltava kytkettynä yhteensopivaan sykemittariin.

# **Korkeus- ja ilmanpainemittarin lukemat**

**SYKEALUE**: Nykyinen sykealue (1–5). Oletusalueet perustuvat käyttäjäprofiiliin, maksimisykkeeseen ja leposykkeeseen.

#### **TAHTI**: Nykyinen tahti.

- **TARKKUUS (GPS)**: tarkan sijainnin virhemarginaali. Esimerkiksi GPS-sijaintisi tarkkuus on +/- 3,65 m (12 jalkaa).
- **TEMP**: ilman lämpötila. Ruumiinlämpösi vaikuttaa lämpötilaanturiin.
- **VIIMEISEN KIERROKSEN AIKA**: viimeisen kokonaisen kierroksen sekuntikellon aika.
- **VIIMEISEN KIERROKSEN KADENSSI**: viimeisen kokonaisen kierroksen keskimääräinen poljinnopeus.
- **VIIMEISEN KIERROKSEN LASKU**: viimeisen kokonaisen kierroksen pystysuuntaisen laskun matka.
- **VIIMEISEN KIERROKSEN MATKA**: Viimeisen kokonaisen kierroksen aika kuljettu matka.
- **VIIMEISEN KIERROKSEN NOPEUS**: viimeisen kokonaisen kierroksen keskimääräinen nopeus.
- **VIIMEISEN KIERROKSEN NOUSU**: viimeisen kokonaisen kierroksen pystysuuntaisen nousun matka.
- **VIIMEISEN KIERROKSEN SYKE**: viimeisen kokonaisen kierroksen keskisyke.
- **VIIMEISEN KIERROKSEN TAHTI**: viimeisen kokonaisen kierroksen keskimääräinen tahti.
- **VMG (nopeuden edut)**: Nopeus, jolla lähestyt määränpäätä reitillä. Tämä tieto tulee näkyviin vain navigoitaessa.

### **Laitteen rekisteröiminen**

Saat laajempia tukipalveluja rekisteröimällä tuotteen jo tänään.

- Siirry osoitteeseen<http://my.garmin.com>.
- Säilytä alkuperäinen kuitti tai sen kopio turvallisessa paikassa.

### **Ohjelmiston käyttöoikeussopimus**

KÄYTTÄMÄLLÄ LAITETTA HYVÄKSYT SEURAAVAN OHJELMISTON KÄYTTÖOIKEUSSOPIMUKSEN EHDOT. LUE TÄMÄ SOPIMUS HUOLELLISESTI.

Garmin Ltd. ja/tai sen tytäryhtiöt myöntävät käyttäjälle rajallisen käyttöoikeuden tämän laitteen kiinteään ohjelmistoon (Ohjelmisto) suoritettavassa binaarimuodossa tuotteen normaalin käytön yhteydessä. Ohjelmiston nimi sekä omistus- ja immateriaalioikeudet säilyvät Garmin ja/tai sen kolmansien osapuolten toimittajilla.

Käyttäjä hyväksyy, että ohjelmisto on Garmin ja/tai sen kolmansien osapuolten toimittajien omaisuutta ja Yhdysvaltain sekä kansainvälisten tekijänoikeuslakien ja -sopimusten suojaama. Lisäksi käyttäjä hyväksyy, että ohjelmiston, jonka lähdekoodia ei toimiteta, rakenne, järjestys ja koodi sisältää Garmin ja/tai sen kolmansien osapuolten toimittajien arvokkaita liikesalaisuuksia, ja lähdekoodimuotoinen ohjelmisto pysyy Garmin ja/tai sen kolmansien osapuolten toimittajien arvokkaana liikesalaisuutena. Käyttäjä lupaa, ettei pura, muuta, käännä takaisin tai muunna ohjelmistoa tai mitään sen osaa ihmisen luettavaan muotoon tai luo sen perusteella johdannaisteoksia. Käyttäjä lupaa, ettei vie eikä jälleenvie ohjelmistoa mihinkään sellaiseen maahan, johon vieminen rikkoisi Yhdysvaltain tai jonkin muun asianmukaisen maan vientirajoituslakeja.

Korkeus- ja ilmanpainemittari toimivat eri tavoin sen mukaan, onko valittu kiinteät vai muuttuvat asetukset. Tietoja barometrisen korkeusmittarin kalibroinnista on kohdassa *[Barometrisen korkeusmittarin kalibroiminen](#page-8-0)*, sivu 5. Tietoja säämuutosten seuraamisesta on kohdassa *[Pitkäaikainen säämuutosten jäljitys](#page-9-0)*, sivu 6.

Voit muuttaa korkeus- ja ilmanpainemittarin asetuksia valitsemalla **Asetukset** > **Sensorit** > **Korkeusmittari** > **Ilmanpainemittarin kaavio**.

<span id="page-20-0"></span>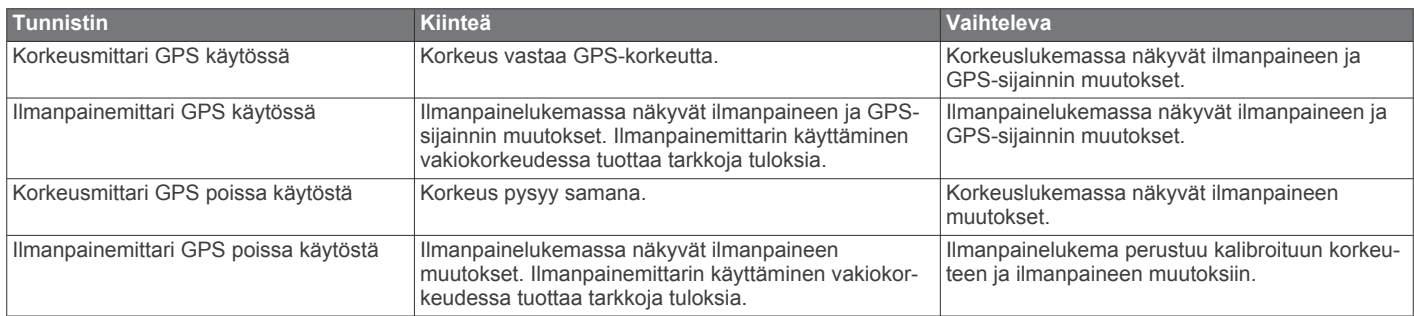

# **Sykealuelaskenta**

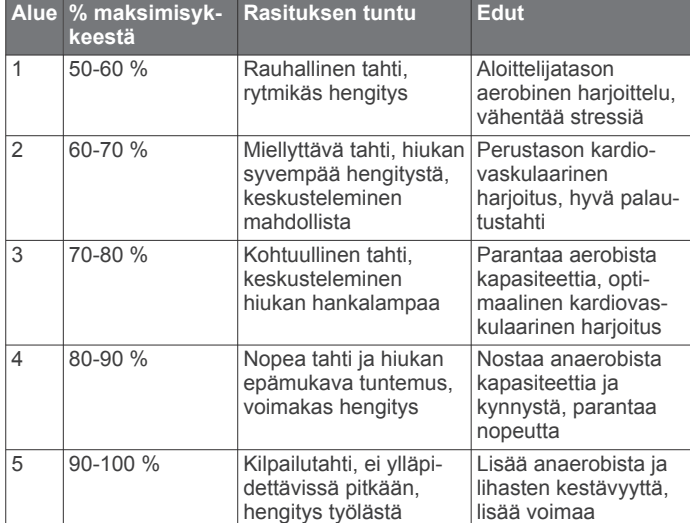

### **Hakemisto**

#### <span id="page-21-0"></span>**A**

aika **[1](#page-4-0)** aika-asetukset **[8](#page-11-0), [10](#page-13-0)** aikavyöhykkeet **[8](#page-11-0), [10](#page-13-0)** ajanotto, lähtölaskenta **[8](#page-11-0)** ajastin **[11](#page-14-0)** akku **[13](#page-16-0)** käyttöikä **[1](#page-4-0), [14](#page-17-0)** lataaminen **[1](#page-4-0)** vaihtaminen **[14](#page-17-0)** aktiivikuntoilija **[11](#page-14-0)** akun vaihtaminen **[14](#page-17-0)** alueet, aika **[8](#page-11-0)** ANT+ tunnistimet, pariliitos **[12](#page-15-0)** ANT+ tunnistinten pariliitos **[12](#page-15-0)** ANT+-tunnistimet **[12](#page-15-0)** asetukset **[9–](#page-12-0)[11](#page-14-0), [15](#page-18-0)** asetusten palauttaminen **[15](#page-18-0)** auringonnousu- ja -laskuajat **[8](#page-11-0)** Auto Pause **[10](#page-13-0), [11](#page-14-0)** avaimet **[9](#page-12-0)**

#### **B**

BaseCamp **[2](#page-5-0), [14](#page-17-0)**

#### **C**

chirp **[6,](#page-9-0) [11](#page-14-0)**

### **E**

esittelytila **[9](#page-12-0)**

#### **G**

Garmin Connect, tietojen tallentaminen **[11](#page-14-0)** geokätköt **[4](#page-7-0), [6](#page-9-0), [11](#page-14-0), [14](#page-17-0)** lataaminen **[6](#page-9-0)** navigointi kohteeseen **[6](#page-9-0)** GPS **[9](#page-12-0), [10,](#page-13-0) [14](#page-17-0)** sammuttaminen **[2](#page-5-0), [9](#page-12-0)** signaali **[1,](#page-4-0) [2](#page-5-0), [9](#page-12-0)** GSC 10 **[12](#page-15-0)**

#### **H**

historia **[11](#page-14-0)** lähettäminen tietokoneeseen **[11](#page-14-0)** tarkasteleminen **[11](#page-14-0)** HomePort **[14](#page-17-0)** huomiohälytykset **[8](#page-11-0)** hälytykset **[8](#page-11-0)** huomiopiste **[8](#page-11-0)** kello **[8](#page-11-0)** sijainti **[8](#page-11-0)**

#### **I**

ilmanpainemittari **[1,](#page-4-0) [2,](#page-5-0) [5,](#page-8-0) [6,](#page-9-0) [15,](#page-18-0) [16](#page-19-0)**

#### **J**

jalka-anturi **[12](#page-15-0), [13](#page-16-0)** jumpmaster **[6](#page-9-0), [7](#page-10-0)** juoksu **[11](#page-14-0)** jäljet **[4,](#page-7-0) [10](#page-13-0), [11](#page-14-0)** poistaminen **[4](#page-7-0)** tallentaminen **[2](#page-5-0)** järjestelmäasetukset **[9](#page-12-0)**

#### **K**

kalastusajat **[8](#page-11-0)** kalenteri auringonnousu ja auringonlasku **[8](#page-11-0)** metsästys ja kalastus **[8](#page-11-0)** kalibroi, kompassi **[5](#page-8-0)** kalibroiminen, korkeusmittari **[5](#page-8-0)** kartat **[4](#page-7-0)** asetukset **[10](#page-13-0)** navigointi **[5](#page-8-0)** selaaminen **[5](#page-8-0)** Suunta **[10](#page-13-0)** tarkasteleminen **[11](#page-14-0)** zoomaa **[5](#page-8-0)** kieli **[9](#page-12-0)**

kompassi **[1](#page-4-0)[–5,](#page-8-0) [10](#page-13-0)** kontrasti **[10](#page-13-0)** koordinaatit **[4](#page-7-0)** korkeus **[1](#page-4-0), [2](#page-5-0)** käyrä **[15](#page-18-0)** korkeusmittari **[1](#page-4-0), [2,](#page-5-0) [5,](#page-8-0) [6,](#page-9-0) [10](#page-13-0), [15](#page-18-0), [16](#page-19-0)** kuntoilu **[11](#page-14-0)** Kuntoilu **[11](#page-14-0)** kuunkierto **[8](#page-11-0)** käyttäjäprofiili **[11](#page-14-0)** käyttäjätiedot, poistaminen **[14](#page-17-0)**

#### **L**

laite, rekisteröinti **[16](#page-19-0)** laitteen asetusten nollaaminen **[14](#page-17-0)** laitteen mukauttaminen **[9,](#page-12-0) [11](#page-14-0)** laitteen puhdistaminen **[13,](#page-16-0) [14](#page-17-0)** laitteen rekisteröiminen **[16](#page-19-0)** laitteen tunnus **[13](#page-16-0)** lataaminen **[1](#page-4-0)** geokätköt **[6](#page-9-0)** lisävarusteet **[15](#page-18-0)** lukitseminen, painikkeet **[14](#page-17-0)** lähtölaskenta-ajastin **[8](#page-11-0)** lämpötila **[1](#page-4-0), [2](#page-5-0), [6](#page-9-0), [12](#page-15-0)**

### **M**

matka **[4](#page-7-0)** matkasuunnittelu. *Katso* reitit metsästys- ja kalastusajat **[8](#page-11-0)** mies yli laidan (MOB) **[6](#page-9-0)** mittayksiköt **[10](#page-13-0)**

### **N**

navigointi **[4](#page-7-0)** kompassi **[4](#page-7-0)** reittipisteet **[3](#page-6-0)** Tähtää ja mene **[5](#page-8-0)** nollaaminen, laite **[15](#page-18-0)** nopeus **[4](#page-7-0)** nopeus- ja poljinnopeustunnistimet **[2](#page-5-0)** näyttö **[10](#page-13-0)**

### **O**

ohjelmisto päivittäminen **[13](#page-16-0)** versio **[13](#page-16-0)** ohjelmiston käyttöoikeussopimus **[13,](#page-16-0) [16](#page-19-0)** ohjelmiston päivittäminen **[13](#page-16-0)**

#### **P**

paikkojen etsiminen, sijainnin lähellä **[3](#page-6-0)** painikkeet **[1](#page-4-0), [9](#page-12-0)** lukitseminen **[14](#page-17-0)** pariston vaihtaminen **[14](#page-17-0)** pinta-alamittaus **[8](#page-11-0)** pohjoisen viite **[10](#page-13-0)** poistaminen kaikki käyttäjätiedot **[14](#page-17-0)** profiilit **[2](#page-5-0)** sijainnit **[3](#page-6-0)** poljinnopeus, tunnistimet **[13](#page-16-0)** profiilit **[2](#page-5-0), [11](#page-14-0)** pyörätunnistimet **[13](#page-16-0)** päävalikko, mukauttaminen **[9](#page-12-0)**

#### **R**

reitit **[3](#page-6-0), [4](#page-7-0)** luominen **[3](#page-6-0)** muokkaaminen **[3](#page-6-0)** näyttäminen kartassa **[4](#page-7-0)** poistaminen **[4](#page-7-0)** reittipisteet **[1](#page-4-0)[–4](#page-7-0)** muokkaaminen **[2](#page-5-0), [3](#page-6-0)** poistaminen **[3](#page-6-0)** projisoiminen **[3](#page-6-0)** tallentaminen **[2](#page-5-0)**

#### **S**

satelliittisignaalit **[9](#page-12-0)** etsiminen **[2](#page-5-0)**

satelliittisivu **[9](#page-12-0)** seikkailut **[4](#page-7-0)** sekuntikello **[8](#page-11-0)** siirtäminen, tiedostot **[14](#page-17-0)** sijainnit **[4,](#page-7-0) [9](#page-12-0)** muokkaaminen **[2](#page-5-0)** tallentaminen **[2](#page-5-0)** sijaintimuoto **[10](#page-13-0)** suoritusten tallentaminen **[11](#page-14-0)** suuntiman osoitin **[3](#page-6-0)** syke **[2](#page-5-0)** alueet **[12](#page-15-0), [17](#page-20-0)** mittari **[12](#page-15-0), [14](#page-17-0)** sykemittari **[12,](#page-15-0) [14](#page-17-0)** sykevyö **[12](#page-15-0)** sää **[6](#page-9-0)**

#### **T**

taustavalo **[1](#page-4-0), [10](#page-13-0)** tekniset tiedot **[13,](#page-16-0) [14](#page-17-0)** tempe **[12](#page-15-0)** tiedostojen siirtäminen **[6](#page-9-0)** tiedostot siirtäminen **[6](#page-9-0)** tyypit **[14](#page-17-0)** tiedot jakaminen **[4](#page-7-0)** siirtäminen **[11](#page-14-0)** tallentaminen **[11](#page-14-0)** tietojen jakaminen **[4](#page-7-0)** tietokentät **[9](#page-12-0)** tietokone, yhdistäminen **[2](#page-5-0)** toimintojen tallentaminen **[11](#page-14-0)** TracBack **[5](#page-8-0)** tuotteen rekisteröiminen **[16](#page-19-0)** Tähtää ja mene **[5](#page-8-0)**

#### **U**

UltraTrac **[10](#page-13-0)** USB irrottaminen **[14](#page-17-0)** tiedostojen siirtäminen **[14](#page-17-0)**

#### **V**

valikko **[1](#page-4-0)** vedenkestävyys **[13](#page-16-0)** vianmääritys **[12](#page-15-0), [14,](#page-17-0) [15](#page-18-0)** vuorovesitiedot **[7](#page-10-0)** värinähälytykset **[10](#page-13-0)**

#### **W** WAAS **[9](#page-12-0)**

**Z**

zoomaaminen **[1](#page-4-0)** kartat **[5](#page-8-0)**

#### **Ä**

äänet **[8,](#page-11-0) [10](#page-13-0)**

# support.garmin.com

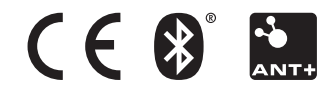